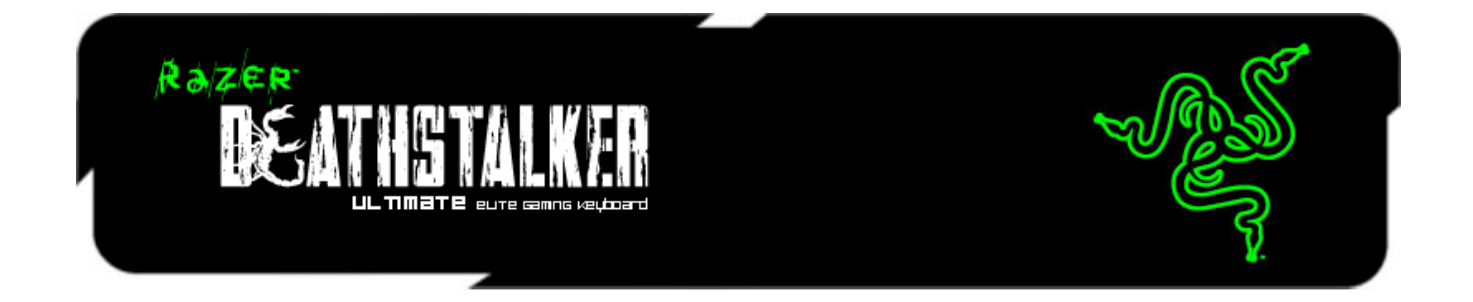

جرب مستوى جديد من التفاعل مع األلعاب والتحكم مع لوحة مفاتيح األلعاب DeathStalker Razer Ultimate المصممة بواجهة مستخدم بتقنية Switchblade الحائزة على الجوائز من Razer. فهي تتميَّز بعشر مفاتيح لمسية تكيفية بحيث يمكنك تكوين عدد غير محدود من اختصارات المفاتيح والماكرو والمهارات والتعاويذ من أي لعبة. ومع مجموعة الصور القابلة للتخصيص لتتوافق مع مخطط التحكم الشخصي الخاص بك، فإنك تحصل على أقصى تجربة ألعاب غامرة من لوحة مفاتيحك.

لوحة LCD على واجهة المستخدم ذات تقنية Switchblade تتضمن وضعين. األول وهو شاشة نابضة كاملة األلوان تعرض شاشة معلومات وكذلك تتيح لك تشغيل مشغل الوسائط أو مستعرض الويب من الشاشة دون الحاجة إلى الخروج من نطاق اللعبة. وبدال من ذلك، يمكنك استخدامها كجهاز إدخال ماوس ثانوي ذي عناصر تحكم بديهية باإلشارة. مع واجهة المستخدم ذات تقنية Switchblade، أنت تمتلك كل شيء تحتاجه للفوز متا ًحا بين أصابع يدك. ليس هناك أعذار.

حيث تتوفر تقنية مقاومة للضبابية لما يصل إلى عشرة مفاتيح فوق لوحة المفاتيح ذات اإلضاءة الخلفية الكاملة القابلة للبرمجة بالكامل. وهذا يعني أن كل إصبع من أصابعك العشرة يمكنه تشغيل أمر، مع تسجيل األوامر العشرة كلها بدقة ضمن اللعبة. لتدمير العدو، ال تشن فقط هجمة أو هجمتين، بل شن عشرة.

احفظ جميع إعداداتك تلقائيًا على Synapse، على نظامنا السحابي الخاص وقم بمزامنتها تلقائيًا بحساب واحد أينما كنت. طارد فريستك وأطلق موجة دمار مع جميع عناصر التحكم تحت تصرفك على لوحة مفاتيح Razer .DeathStalker Ultimate

## المحتويات

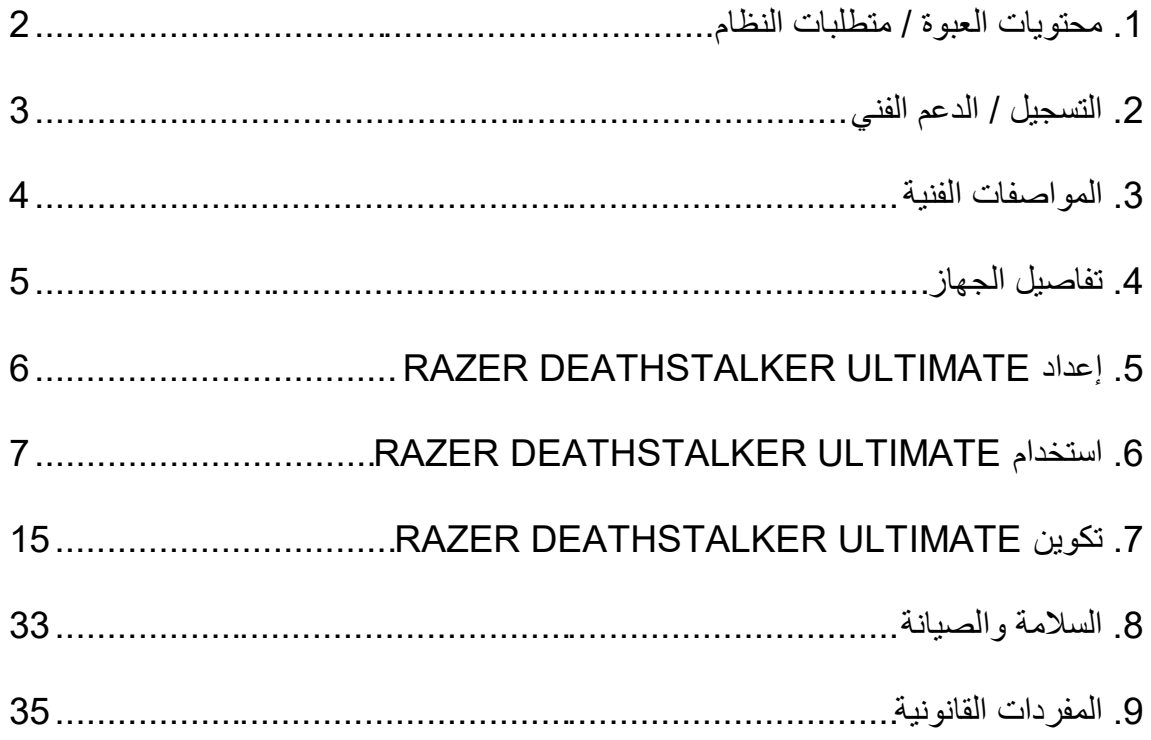

## <span id="page-2-0"></span>**.1 محتويات العبوة / متطلبات النظام**

**محتويات العبوة**

- Razer Deathstalker Ultimate األلعاب مفاتيح لوحة
	- دليل التشغيل السريع
		- الدليل الرئيسي

**متطلبات النظام**

- جهاز كمبيوتر شخصي به منفذي 2.0 USB حرين
- XP ® / Windows ® 7 / Windows Vista ® 8 / Windows Windows® )بت 32 (
	- Internet Explorer 9 ·
		- االتصال باإلنترنت
	- مساحة خالية على القرص الصلب تبلغ 200 ميجابايت

## <span id="page-3-0"></span>**.2 التسجيل / الدعم الفني**

**التسجيل**

سجّل الآن للحصول على حساب Razer Synapse للاطلاع على معلومات محدَّثة في الوقت الفعلي عن حالة الضمان الخاصة بمنتجك. لمعرفة المزيد حول Synapse Razer وجميع ميزاته، تفضل بزيارة الموقع [.www.razerzone.com/synapse](http://www.razerzone.com/synapse)

إذا كنت بالفعل أحد مستخدمي Razer Synapse، فسجِّل منتجك الآن بالنقر على عنوان البريد الإلكتروني الوارد في تطبيق Synapse Razer وحدد حالة الضمان من القائمة المنسدلة.

لتسجيل منتجك عبر الإنترنت، تفضل بزيارة موقع www.razerzone.com/registration. يُرجى ملاحظة أنه لن يكون بإمكانك عرض حالة الضمان لديك إذا قمت بالتسجيل عبر موقع اإلنترنت.

> **الدعم الفني** الميزات التي ستحصُل عليها: **ـ ضمانًا محدودًا من الشركة المُصنِّعة لمدة عام واحد**.

الدعم الفني المجاني على شبكة اإلنترنت على [com.razersupport.www.](http://www.razersupport.com/)

#### <span id="page-4-0"></span>**.3 المواصفات الفنية**

#### **المواصفات الفنية**

- شاشة لمسية مقاس 4.05 بوصة بإمكانيات تطبيقات عنصر واجهة المستخدم
	- لوحة لمس مع دعم اإلشارة
	- 10 مفاتيح شاشة عرض ديناميكية
		- أغطية مفاتيح على نمط تشكيلة
			- إضاءة خلفية ثالثية األلوان
	- إرسال واستقبال البيانات لجهاز الكمبيوتر بسرعة فائقة تبلغ 1000 هرتز
- مفاتيح قابلة للبرمجة بالكامل مزودة بخاصية تسجيل الماكرو أثناء االستخدام
	- تطبيق Synapse Razer مم َّكن
		- و ضع الألعاب المُخصص
		- 5 مفاتيح ماكرو إضافية
	- إمكانية مقاومة الضبابية تصل إلى 10 ضغطات متتالية على المفاتيح
		- كابل من األلياف المجدولة
			- مسند معصم ثابت

#### **الحجم والوزن التقريبيان:**

- العرض 512 مم/ 20.16 بوصة
- االرتفاع 215 مم / 8.46 بوصات
	- العمق 20 مم / 0.79 بوصة
	- الوزن 1116 جم/ 2.46 رطل

<span id="page-5-0"></span>**.4 تفاصيل الجهاز**

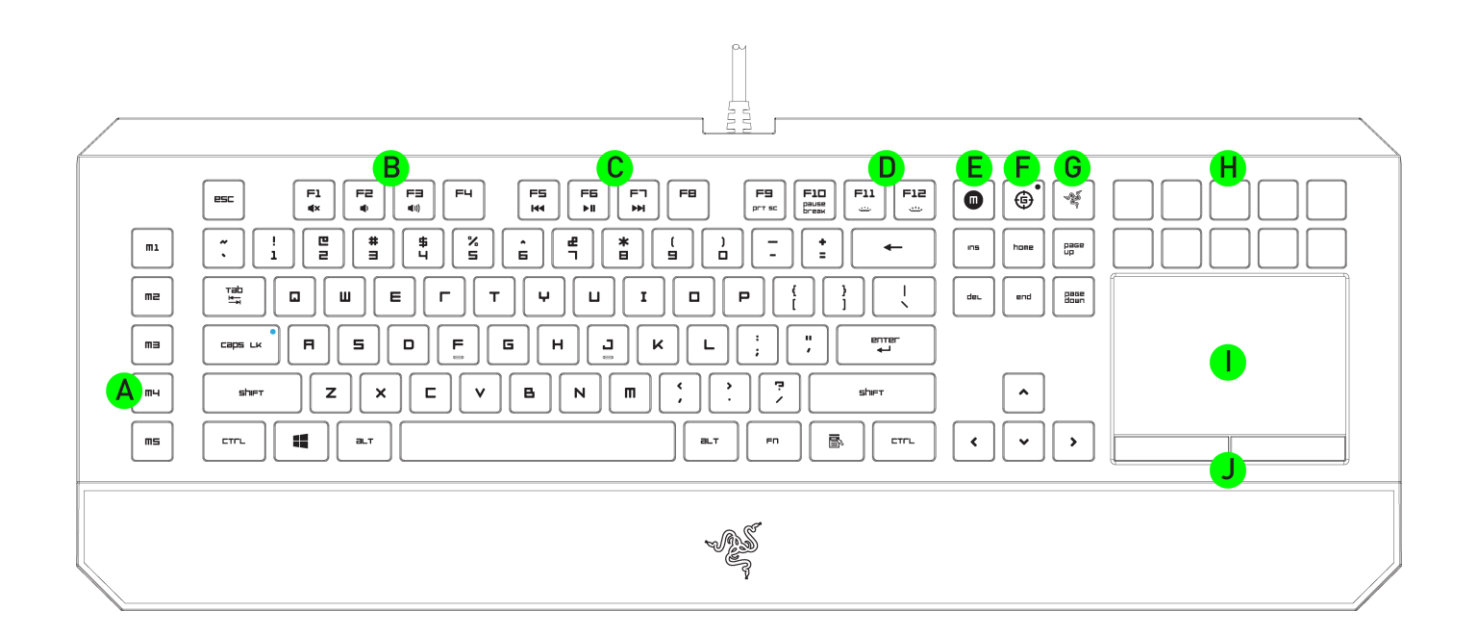

A. 5 مفاتيح ماكرو إضافية B. مفاتيح التحكم في مستوى الصوت C. مفاتيح الوسائط D. مفاتيح التحكم في مصابيح LED E. مفتاح تسجيل الماكرو أثناء االستخدام F. مفتاح وضع األلعاب G. مفتاح الشاشة الرئيسية بتقنية Switchblade H. مفاتيح لمسية تكيفية ديناميكية I. لوحة لمسية LCD متعددة اللمس J. أزرار لوحة لمسية

**تنبيه!** ال يمكن إزالة 10 مفاتيح اللمسية التكيفية الديناميكية أو ال يمكن للمستخدم استبدالها يُرجى عدم تعريض المفاتيح ألي سوائل حيث إن ذلك قد يتلف المفاتيح. سوف يؤدي تعديل المفاتيح أو العبث بها أو تعرضها للسوائل إلى إلغاء ضمان المنتج المحدود.

## <span id="page-6-0"></span>**RAZER DEATHSTALKER ULTIMATE إعداد .5**

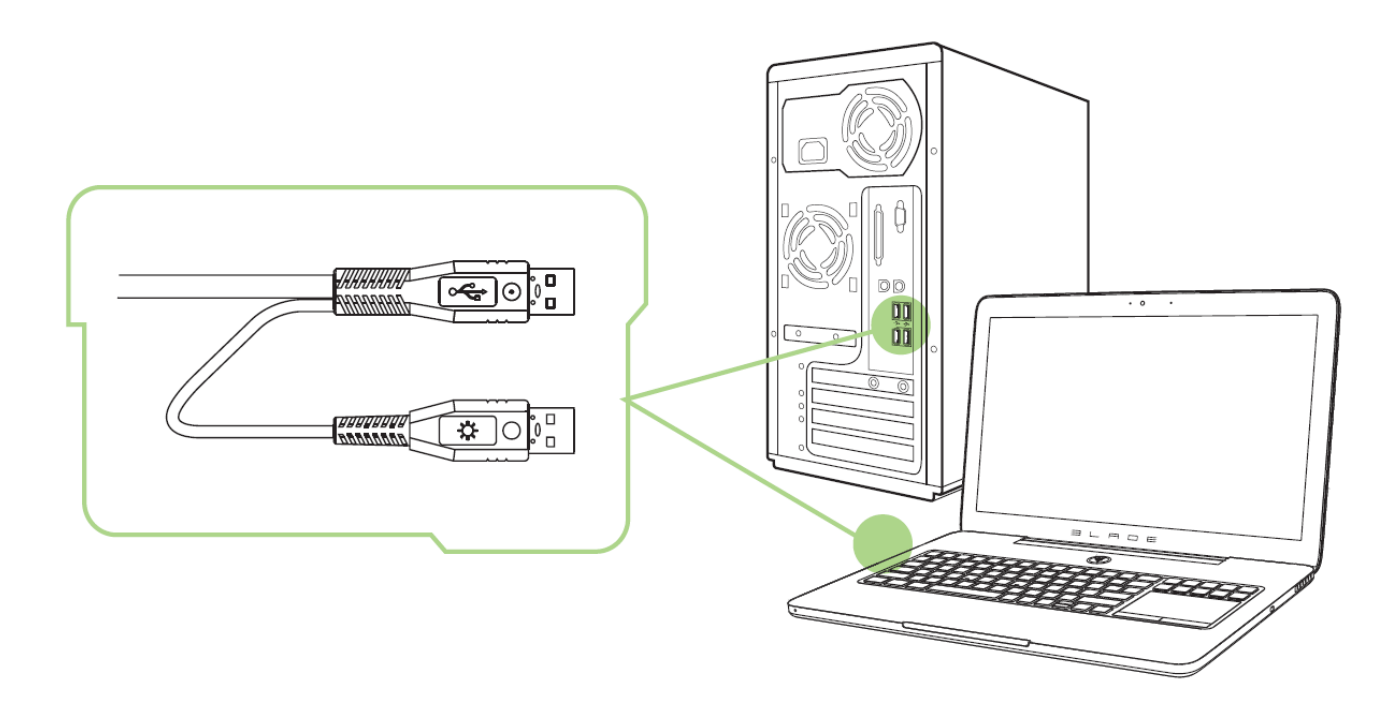

الخطوة 1: وصَّل جهاز Razer بمنفذ USB بجهاز الكمبيوتر لديك.<br>الخطوة 2: فم بتثبيت Razer Synapse عندما يُطلب منك ذلك\* أو

قم بتثبيت Razer Synapse عندما يُطلب منك ذلك\* أو قم بتنزيل المُثبِّت من الموقع

[.www.razerzone.com/synapse](http://www.razerzone.com/synapse)

الخطوة 3: أنشئ معرِّف Razer ID الخاص بك أو سجِّل الدخول إلى Synapse باستخدام معرِّف Razer ID الحالي.

\*ينطبق على نظام 8 Windows أو أحدث.

## <span id="page-7-0"></span>**RAZER DEATHSTALKER ULTIMATE استخدام .6**

**مفاتيح الوظائف**

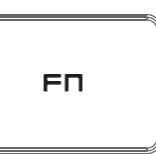

سيؤدي الضغط على المفتاح "*FN* "مع مفاتيح الوظائف إلى تنشيط الميزات الثانوية.

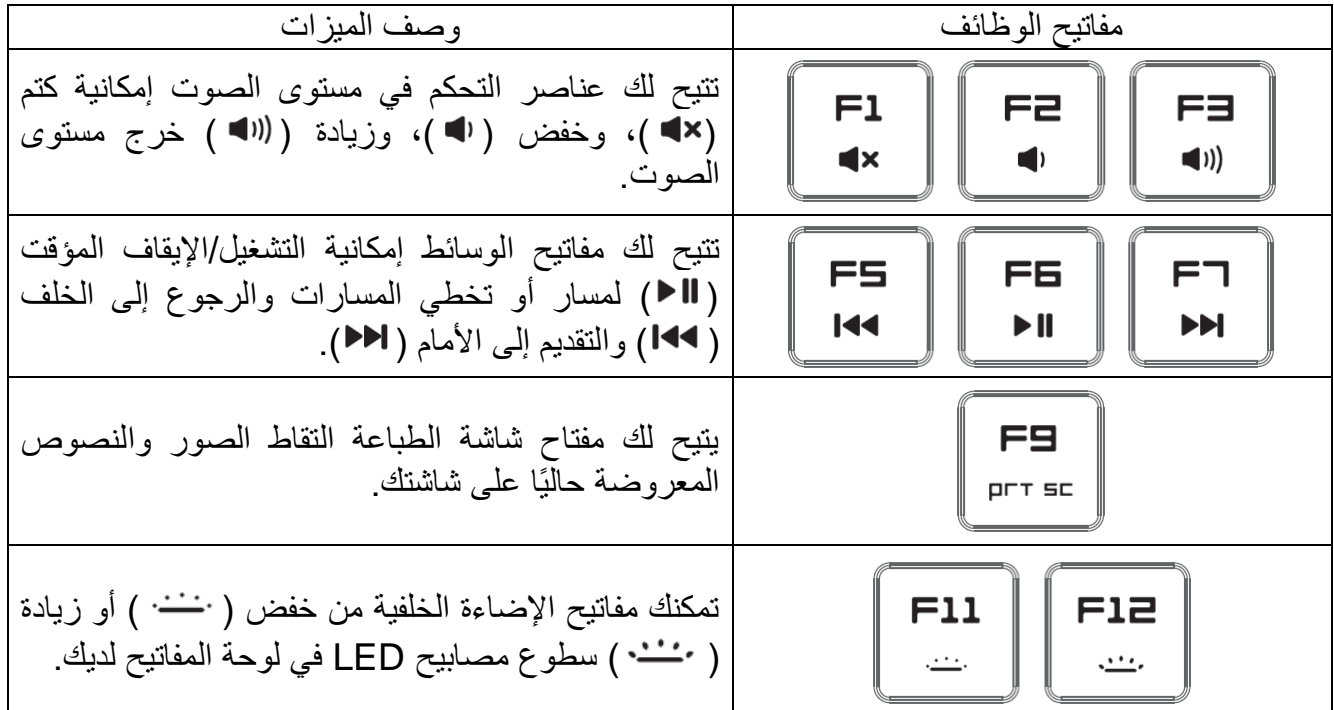

#### **تسجيل ماكرو أثناء االستخدام )***OTF***)**

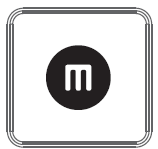

يتيح لك مفتاح تسجيل الماكرو أثناء االستخدام إطالق تطبيق تسجيل الماكرو بسرعة. ستحتاج إلى تثبيت تطبيق Synapse الستخدام هذا المفتاح. لمعرفة المزيد عن تطبيق تسجيل الماكرو، راجع قسم "تطبيقات تقنية Switchblade "بهذا الدليل.

**مفتاح وضع األلعاب**

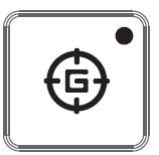

يتيح لك تنشيط وضع الألعاب تعطيل مفتاح Windows لتجنب الاستخدام العرضي الإضافي، كما يتيح لك أيضًا التبديل بين المفتاح 6 إلى المفتاح 10 المقاوم للضبابية. عالوة على ذلك، يمكنك تعطيل Alt and Tab + Alt 4F + من خالل عالمة تبويب وضع األلعاب على Synapse Razer أو من خالل تطبيق وضع األلعاب على واجهة المستخدم ذات تقنية Switchblade.

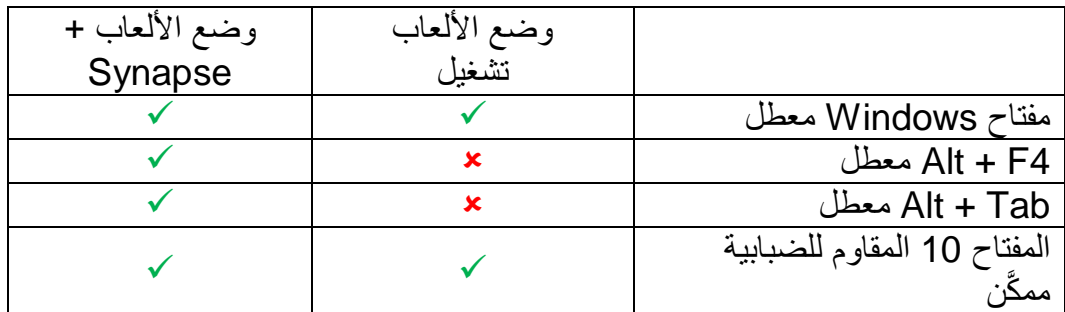

سيضيء مؤشر عندما يكون وضع األلعاب قيد التشغيل حاليًا.

#### **مفتاح الشاشة الرئيسية بتقنية** *Switchblade*

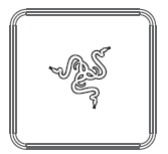

يتيح لك مفتاح الشاشة الرئيسية بتقنية Switchblade الوصول إلى تطبيقات واجهة المستخدم ذات تقنية .Switchblade

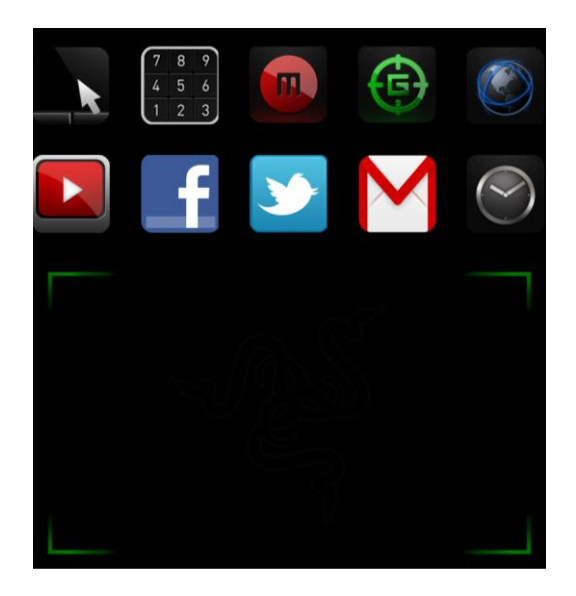

فيما يلي تطبيقات واجهة مستخدم بتقنية Switchblade.

#### **تطبيقات تقنية** *Switchblade*

لخلاء المسؤولية: تتطلب الميزات المذكورة هنا منك تسجيل الدخول في تطبيق Razer Synapse. كما تخضع هذه الميزات أيضًا للتغيير بناءً على إصدار البرنامج الحالي ونظام التشغيل لديك.

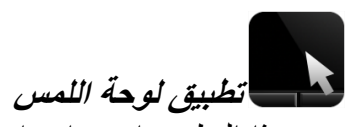

يتيح هذا التطبيق استخدام واجهة مستخدم بتقنية Switchblade كجهاز إشارة قياسي ومفاتيح رقمية. يدعم تطبيق لوحة اللمس اإلشارات متعددة اللمس لوظائف لوحة اللمس المتقدمة.

وفيما يلي الإشارات متعددة اللمس لتطبيق لوحة اللمس:

**اإلشارات بإصبعين**

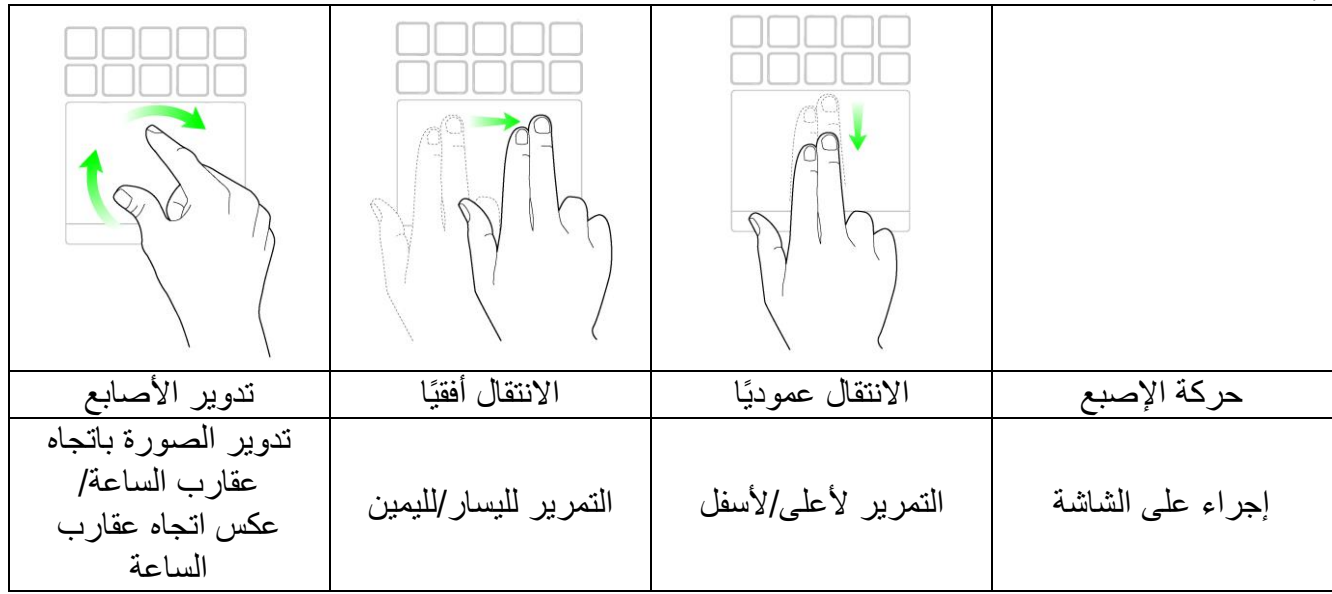

**ا اإلشارة باستخدام 3 أصابع ِإلشارات بإصبعين**

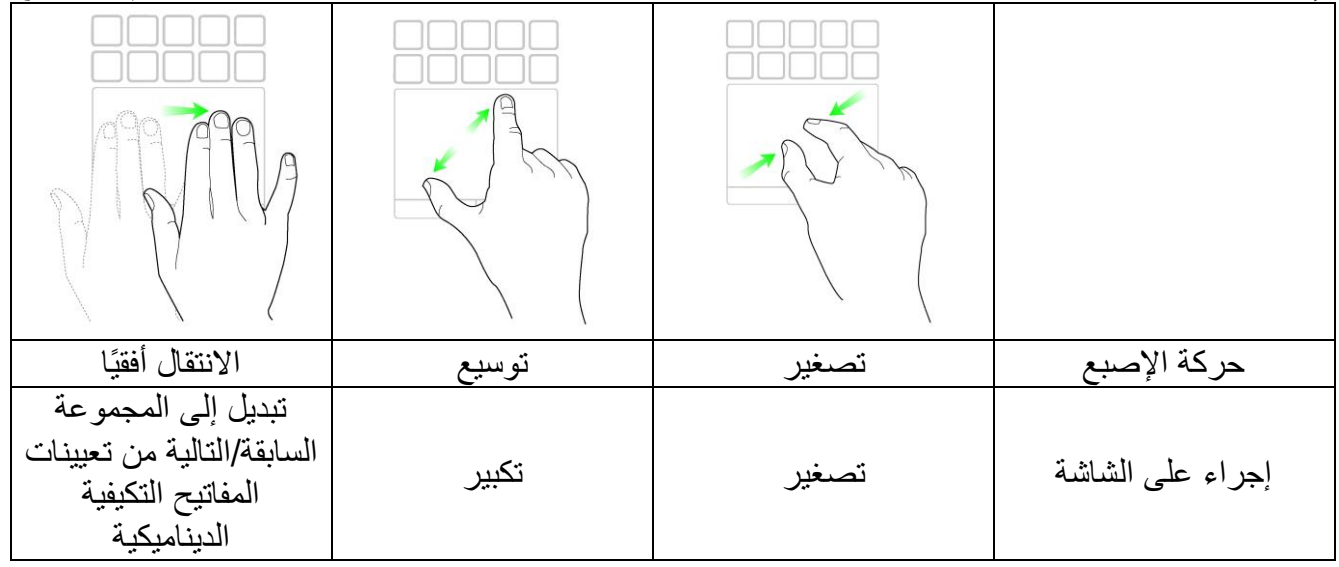

**تطبيق لوحة األرقام**

يتحقّن هذا التطبيق من استخدام واجهة المستخدم بتقنية Switchblade كلوحة مفاتيح رقمية قياسية أو التبديل إلى الوظيفة الثانوية بتبديل لوحة قفل األرقام.

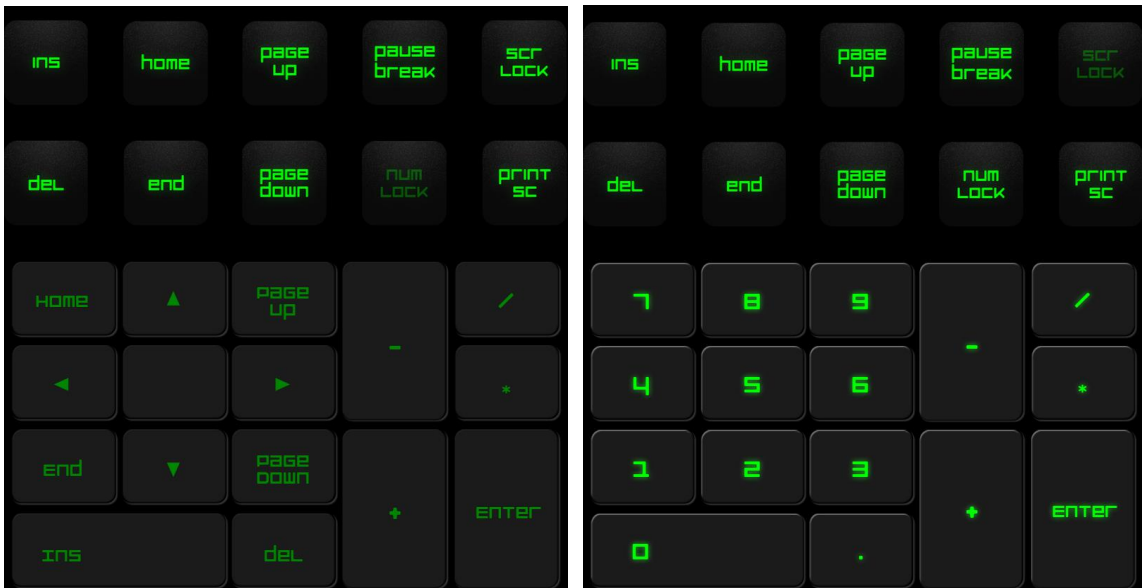

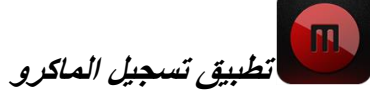

يتيح لك هذا التطبيق تسجيل مجموعة من ضغطات المفاتيح والتوليفات. بعد إطالق التطبيق، ستتغير واجهة المستخدم بتقنية Switchblade إلى شاشة تسجيل ماكرو.

بشكل افتراضي، سيقوم الخيار "تسجيل التأخير" بتسجيل التأخيرات بين نقرات المفاتيح وضغطات األزرار عند إدخالها. وسيؤدي إلغاء تحديد الخيار "تسجيل التأخير" إلى حذف جميع التوقفات المؤقتة بين نقرات المفاتيح وضغطات الأزرار.

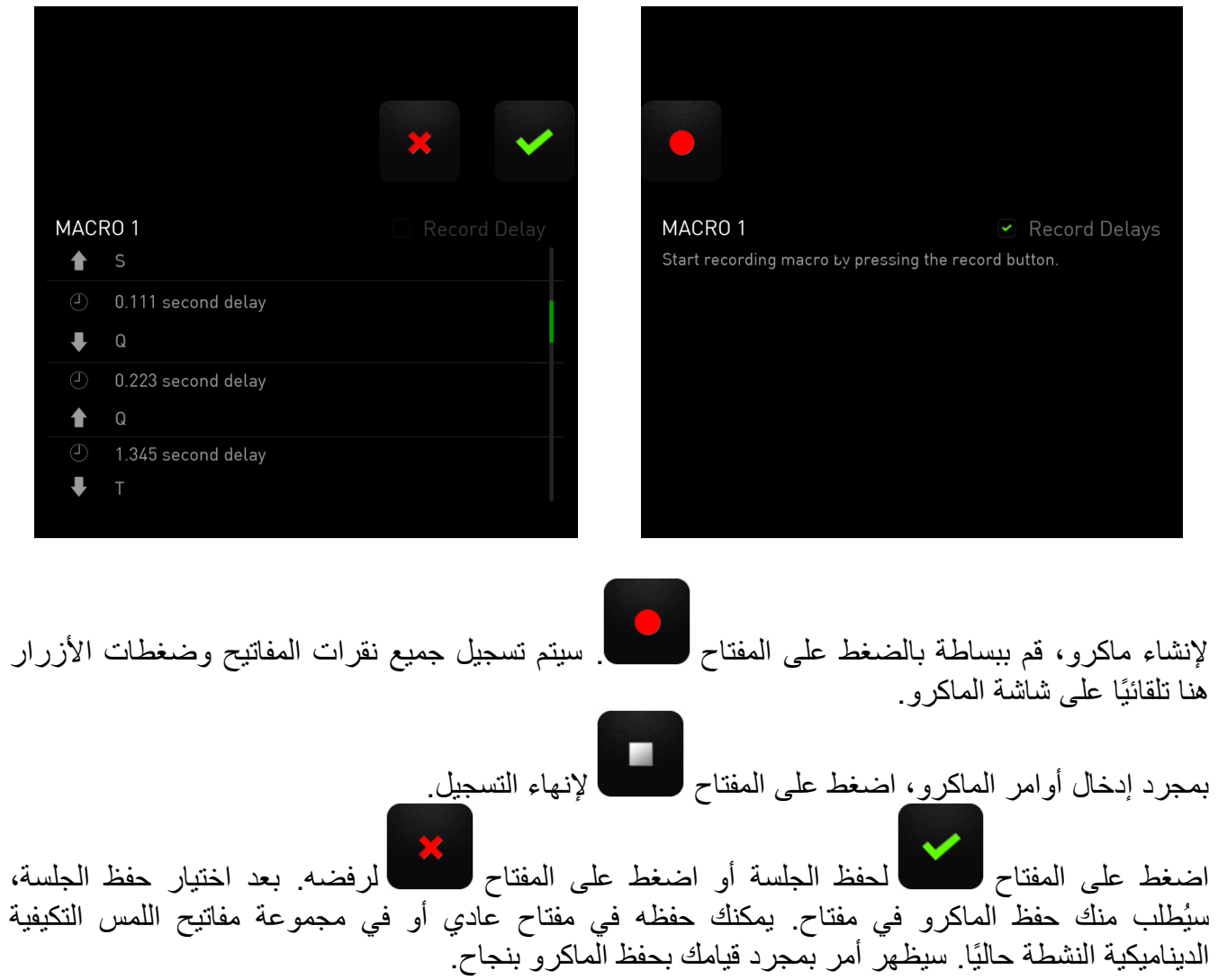

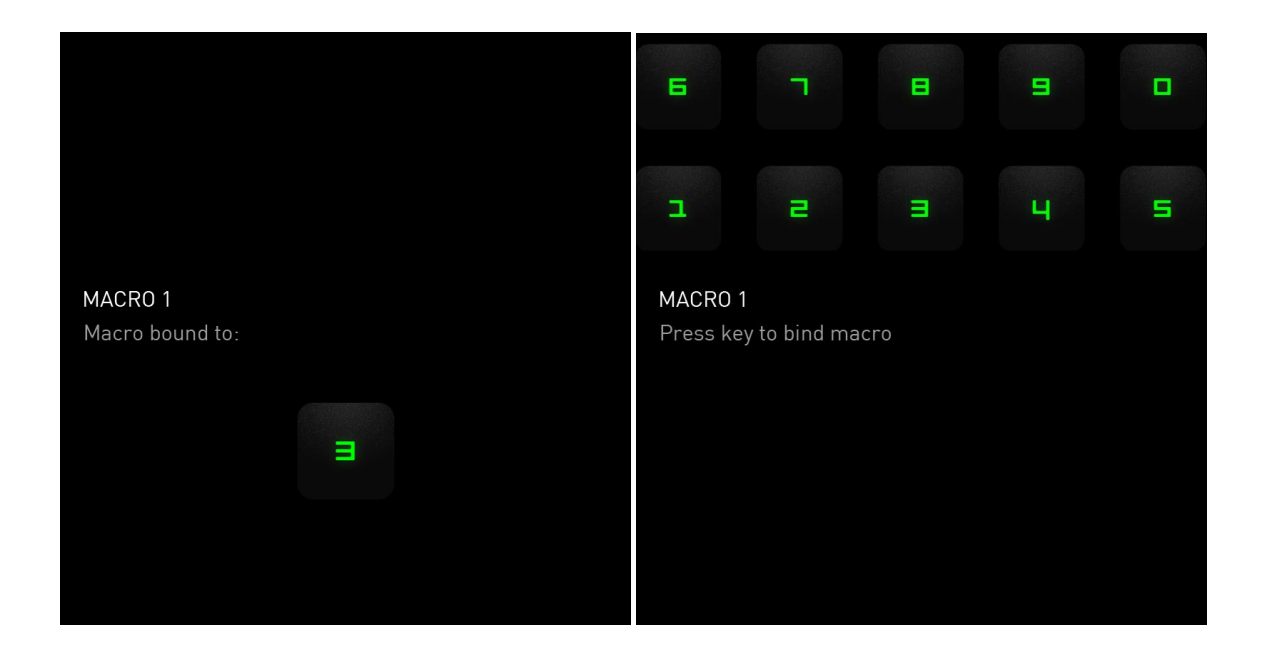

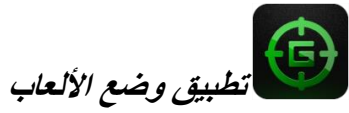

بعد إطالق التطبيق، ستتغير واجهة المستخدم ذات تقنية Switchblade إلى شاشة خيارات وضع األلعاب. يمكنك اختيار تعطيل/تمكين مفتاح "Windows" بالتبديل بين تشغيل/إيقاف وضىع الألعاب<sub>.</sub> كما يمكنك أيضًا اختيار تعطيل المفاتيح الأخرى أثناء وضع الألعاب من خلال تحديد المربع الملائم.

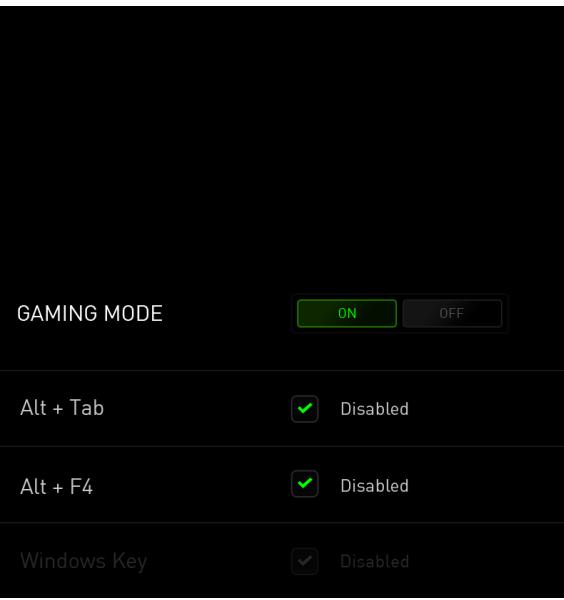

## **تطبيق مستعرض الويب**

يمكِّنك هذا التطبيق من استخدام واجهة المستخدم ذات تقنية Switchblade كمستعرض ويب. بعد تشغيل التطبيق، اضغط على حقل عنوان الويب واكتب موقع الويب المرغوب. تتوفر بعض اإلشارات متعددة اللمس لهذا التطبيق.

## **تطبيق TM***YouTube***( يوتيوب(**

يتيح هذا التطبيق لواجهة المستخدم ذات تقنية Switchblade الاتصال بتطبيق ™YouTube (يوتيوب)، وهو موقع ويب مضيف محبوب، حيث يمكنك فيه استعراض الفيديوهات ومشاهدتها.

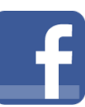

#### **تطبيق** *Facebook***( ®فيسبوك(**

يمكن هذا التطبيق من استخدام واجهة المستخدم ذات شفرة المفاتيح كإصدار Facebook( (فيسبوك) محمول، وهو موقع ويب للتواصل االجتماعي محبوب.

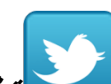

## **تطبيق TM***Twitter***( تويتر(**

يتيح هذا التطبيق لواجهة المستخدم ذات شفرة المفاتيح لالتصال بإصدار TMTwitter( تويتر( محمول، حيث يمكنك عرض تغريدات TMTwitter ونشرها.

# **تطبيق TM***Gmail***( جيميل(**

يمكن هذا التطبيق مستخدمي TMGmail للوصول إلى حسابات البريد اإللكتروني باستخدام واجهة المستخدم ذات تقنية Switchblade .

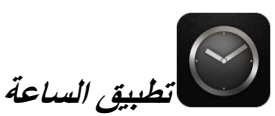

بعد تشغيل التطبيق، سوف تتغير واجهة المستخدم ذات تقنية Switchblade إلى ساعة رقمية يتم مزامنتها مع الساعة الداخلية لنظام التشغيل لديك.

## <span id="page-15-0"></span>**RAZER DEATHSTALKER ULTIMATE تكوين .7**

إخلاء المسؤولية: تتطلب الميزات المذكورة هنا منك تسجيل الدخول في تطبيق Razer Synapse. كما تخضع هذه الميزات أيضًا للتغيير بناءً على إصدار البرنامج الحالي ونظام التشغيل لديك .

## **عالمة تبويب لوحة المفاتيح**

تمثل "عالمة تبويب لوحة المفاتيح" عالمة التبويب االفتراضية لديك عندما تقوم بتثبيت Synapse Razer. حيث تتيح لك عالمة التبويب هذه تخصيص ملفات التعريف بجهازك وتخصيصات المفاتيح وخيارات لوحة اللمس.

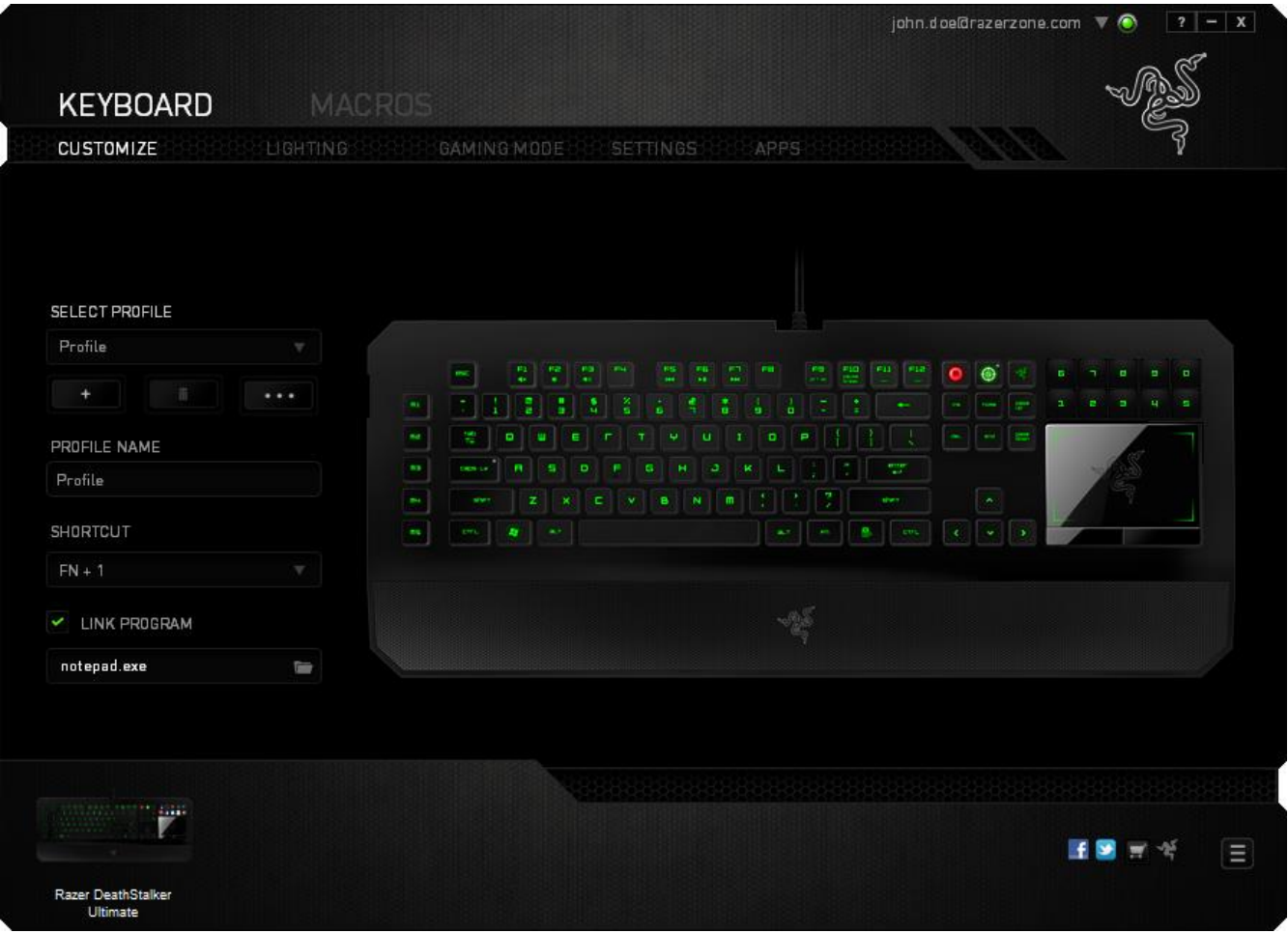

**الملف التعريفي** الملف التعريفي عبارة عن طريقة مناسبة لتنظيم جميع إعداداتك المُخصصة ويمكنك امتلاك عدد لا نهائي من الملفات التعريفية تحت تصرفك. تُحفَظ أي تغييرات تُدخل على كل عالمة تبويب تلقائًيا في ملف التعريف الحالي وتخزن في الخوادم السحابية.

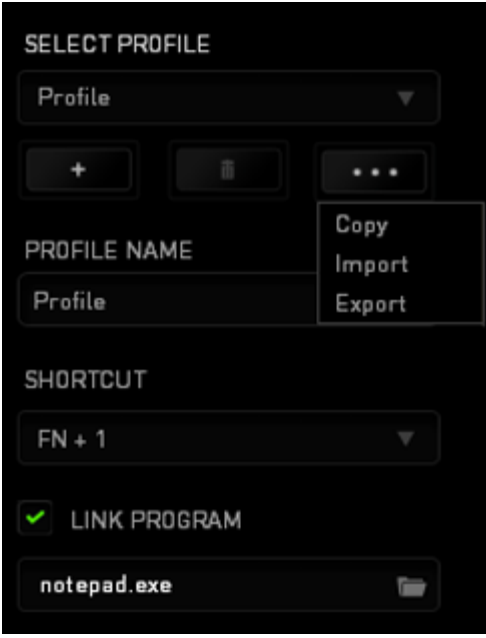

يمكنك إنشاء ملف تعريف جديد من خلال النقر فوق الزر الصطنع أو حذف ملف التعريف الحالي من خلال النقر فوق الزر مصطلح التقتل الغربي الصناعي التعني ملفات التعريف واستيرادها وتصديرها. ومع ذلك، يسمى ملفك التعريفي الحالي افتراضًيا "ملف التعريف"؛ ويمكنك إعادة تسميته بالكتابة في الحقل النصي أسفل *NAME PROFILE*( اسم ملف التعريف(.

يمكن تعيين كل ملف تعريف بإعدادات *9 - 0 + FN* باستخدام القائمة المنسدلة *SHORTCUT*( االختصار( للتبديل السريع بين ملفات التعريف. كما يمكن تعيين كل ملف تعريف أيضًا على وضع التنشيط التلقائي عند تشغيل أحد البرامج أو التطبيقات من خالل استخدام الخيار *PROGRAM LINK*( برنامج االرتباط(.

#### **عالمة تبويب التخصيص**

علامة تبويب التخصيص هي المكان الذي يمكنك فيه تعديل الوظائف الأساسية لجهازك مثل تخصيصات المفاتيح وحساسية لوحة اللمس لتناسب احتياجاتك أثناء اللعب. تُحفَظ التغييرات التي تُد َخل في عالمة التبويب هذه تلقائيًا في ملفك التعريفي الحالي.

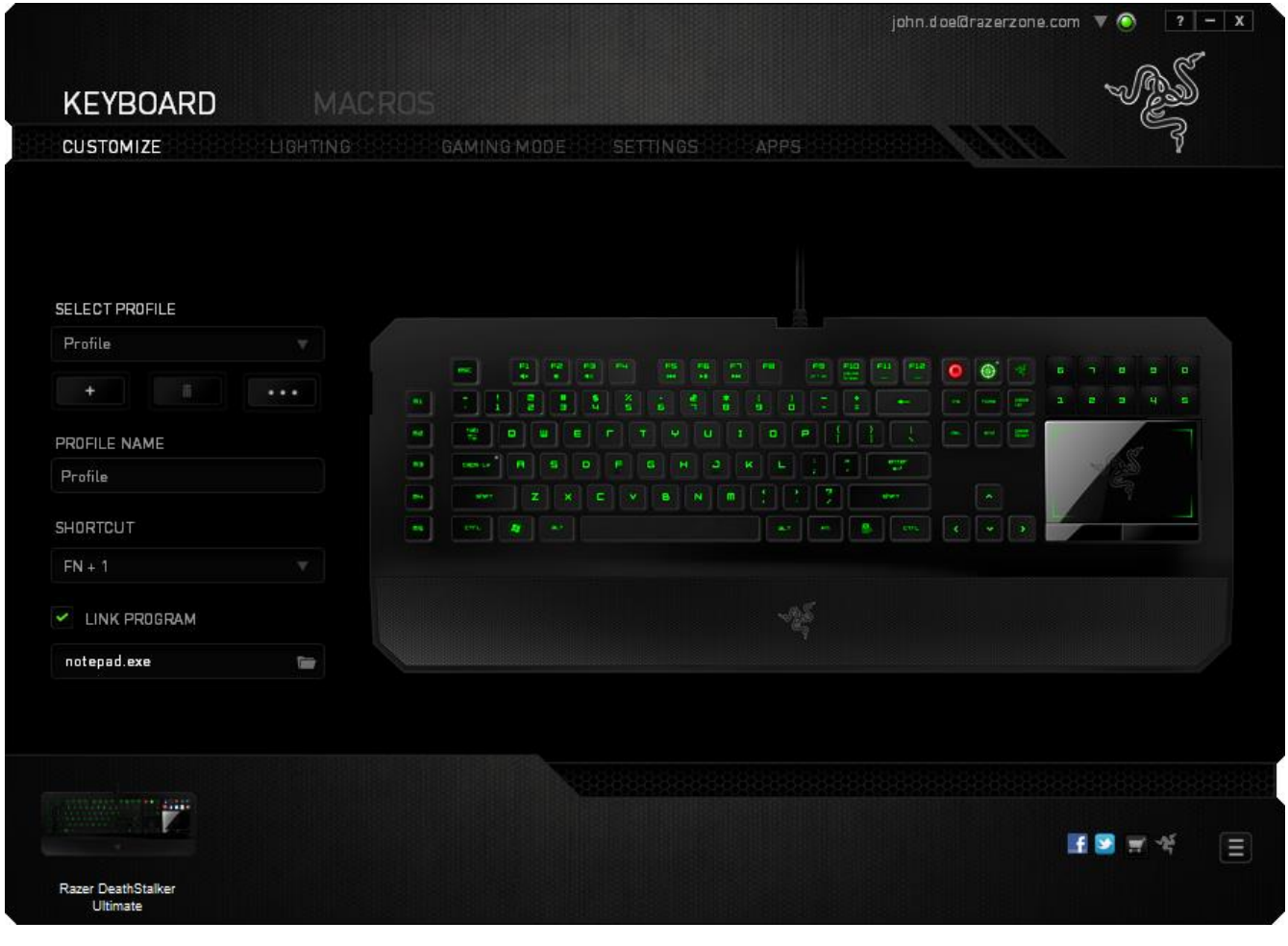

يمكنك أيضًا تغيير تخصيصات المفاتيح لمفاتيح اللمس التكيفية الديناميكية وكذلك إنشاء مجموعات جديدة من تعيينات المفاتيح.

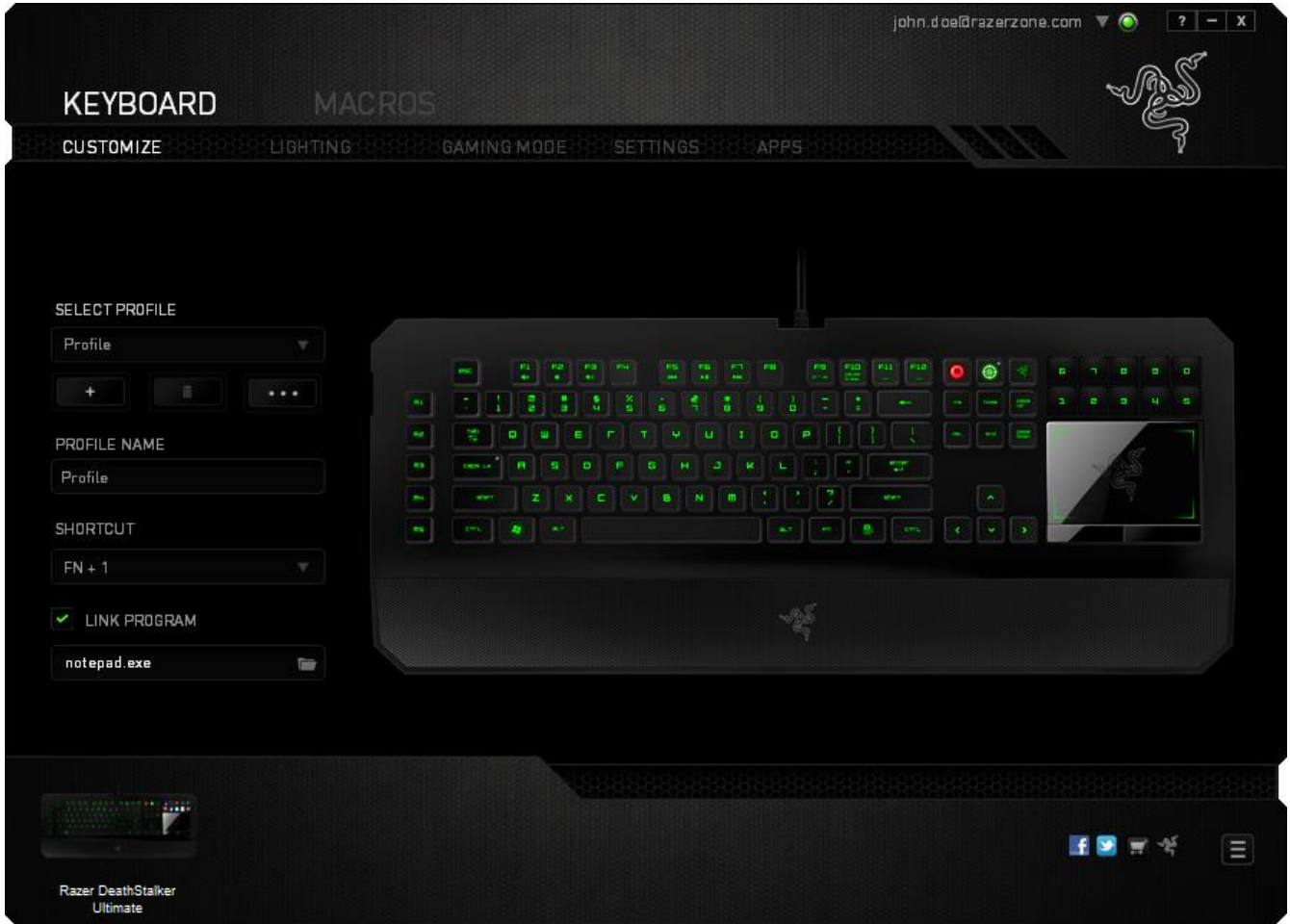

#### **قائمة تخصيص المفاتيح**

مبدئيًا، يتم تعيين كل مفتاح على وضع *DEFAULT* (افتراضـي). ومع ذلك، يمكنك تغيير وظيفة هذه المفاتيح بالضغط على المفتاح المطلوب للوصول إلى قائمة تخصيص المفاتيح.

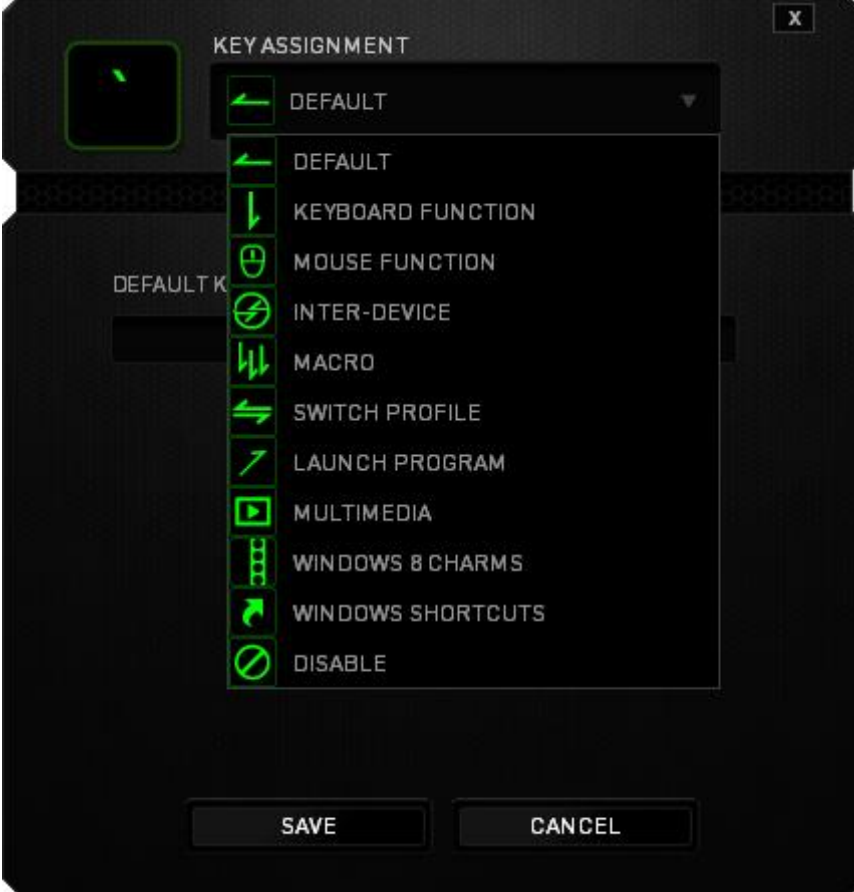

وفيما يلي خيارات التخصيص ووصفها.

## **Default**( افتراضي(

يتيح لك هذا الخيار إمكانية إعادة المفتاح إلى وظيفته األصلية. الختيار الوضع *DEFAULT*( افتراضي(، يُمكنك اختياره ببساطة من قائمة تخصيص المفاتيح.

## **وظيفة لوحة المفاتيح**

يتيح لك هذا الخيار إمكانية تغيير وظيفة أي مفتاح إلى وظيفة أخرى تقوم بها لوحة المفاتيح. الختيار وظيفة لوحة المفاتيح، حدد *FUNCTION KEYBOARD*( وظيفة لوحة المفاتيح( من قائمة تخصيص المفاتيح وأدخل المفتاح الذي ترغب في استخدامه في الحقل الوارد أدناه. كما يمكنك أيضًا تضمين مفاتيح التعديل مثل *Ctrl* أو *Shift* أو *Alt* أو أي من تلك التوليفات.

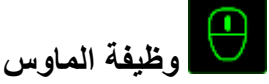

يتيح لك هذا الخيار إمكانية تغيير وظيفة أي مفتاح إلى وظيفة يقوم بها أحد أزرار الماوس. الختيار وظيفة ماوس، حدد *FUNCTION MOUSE*( وظيفة الماوس( من قائمة تخصيص المفاتيح وستظهر قائمة فرعية *BUTTON ASSIGN*( تخصيص زر(.

وفيما يلي الوظائف التي يمكنك اختيارها من القائمة الفرعية Button Assign( تخصيص زر(:

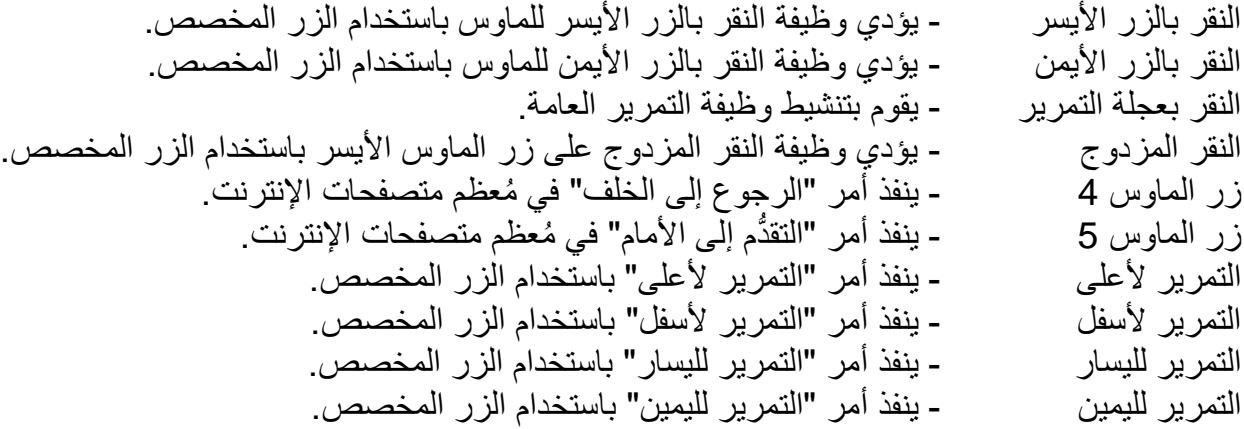

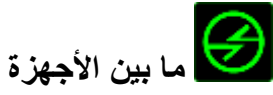

يتيح لك الخيار "ما بين الأجهزة" تغيير وظائف الأجهزة الأخرى المُفعل عليها Razer Synapse. وبعض هذه الوظائف خاصة بالجهاز مثل استخدام لوحة مفاتيح األلعاب Razer لتغيير مستوى حساسية ماوس األلعاب Razer. عند تحديد خيار "ما بين الأجهزة" من قائمة تخصيص المفاتيح، ستظهر قائمة فرعية.

يتيح لك خيار الجهاز المراد االرتباط به اختيار جهاز Razer المتصل حاليًا الذي يمكن االرتباط به، بينما يتيح لك خيار "الوظيفة" اختيار الوظيفة التي تريد استخدامها للجهاز المرتبط.

**الماكرو**

الماكرو عبارة عن تسلسل مُسجل مُسبقًا لنقرات المفاتيح وضغطات الأزرار التي يتم تنفيذها بتوقيت دقيق. بضبط أحد المفاتيح على ماكرو، يمكنك تنفيذ سلسلة من الأوامر بسهولة. وعند تحديد هذا الخيار من قائمة تخصيص المفاتيح، ستظهر قائمة فرعية تتيح لك اختيار أمر ماكرو ُمسجل ُمسبقً . يُمكنك ُمطالعة **TAB MACROS** ا )عالمة تبويب الماكرو( لمعرفة المزيد حول إنشاء أوامر الماكرو.

### **تبديل ملف التعريف**

يتيح لك خيار "تبديل الملف التعريفي" تغيير الملفات التعريفية أثناء االستخدام والتحميل الفوري لجميع اإلعدادات المهيأة مُسبقًا على الفور . وعند تحديد "تبديل ملف التعريف" من قائمة تخصيص المفاتيح، ستظهر قائمة فرعية تُتيح لك اختيار ملف التعريف الذي تريد استخدامه. ستظهر نافذة على الشاشة تلقائًيا عند القيام بتبديل ملفات التعريف.

## **تشغيل برنامج**

يتيح لك خيار "تشغيل برنامج" تشغيل أحد البرامج أو المواقع اإللكترونية باستخدام المفتاح المخصص. وعند تحديد خيار "تشغيل برنامج" من قائمة تخصيص المفاتيح، سيظهر خياران يتيحان لك البحث عن البرنامج المحدد الذي تريد فتحه أو كتابة عنوان الموقع اإللكتروني الذي تريد زيارته.

#### **وظيفة الوسائط المتعددة**

يتيح لك هذا الخيار ربط أدوات التحكم في تشغيل الوسائط المتعددة بجهازك. وبعد تحديد وظيفة الوسائط المتعددة، ستظهر قائمة فرعية. وترد فيما يلي أدوات التحكم في تشغيل الوسائط المتعددة التي يمكنك اختيارها من القائمة الفرعية:

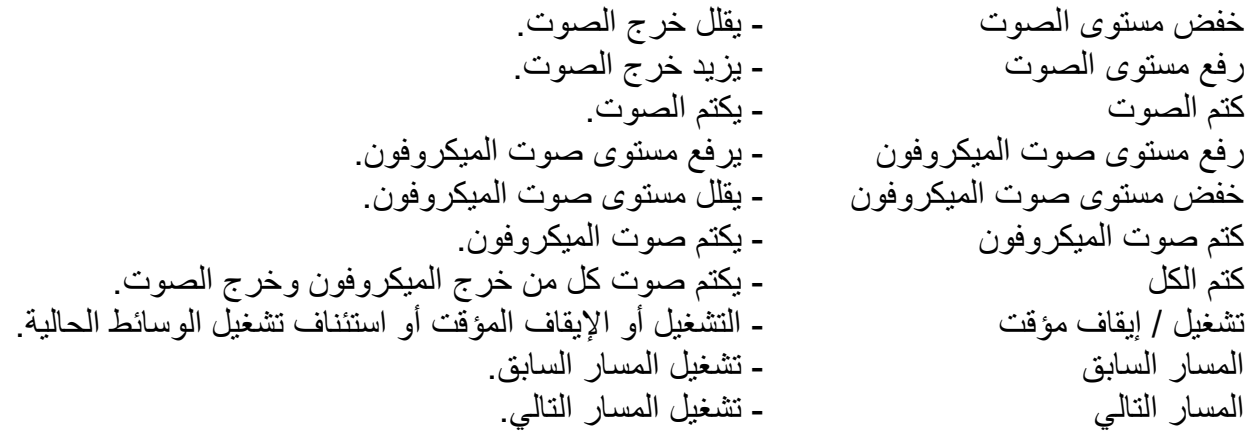

## **رموز 8 Windows**

يتيح لك هذا الخيار إمكانية تخصيص المفتاح إلى أمر مختصر بنظام التشغيل. لمعرفة مزيد من المعلومات، يُرجى <http://windows.microsoft.com/en-us/windows-8/getting-around-tutorial>:زيارة

## **اختصارات Windows**

يتيح لك هذا الخيار إمكانية تخصيص المفتاح إلى أمر مختصر بنظام التشغيل. لمعرفة مزيد من المعلومات، يُرجى <http://support.microsoft.com/kb/126449>:زيارة

**تعطيل**

يقوم هذا الخيار بتعطيل استخدام المفتاح المخصص. استخدم خيار "تعطيل" إذا كنت ال تريد استخدام المفتاح أو إذا تعارض مع احتياجاتك أثناء اللعب.

مالحظة: تتوفر الخيارات التالية حصرًيا لواجهة المستخدم ذات تقنية *Switchblade* فقط.

**تغيير مظهر المفاتيح**

يم كنك هذا الخيار من تغيير مظهر كل مفتاح لمس تكيفي ديناميكي. يمكنك تغيير كل مظهر مفتاح باستخدام الزر <mark>CHANGE</mark> الموجود في قائمة تخصيص المفاتيح.

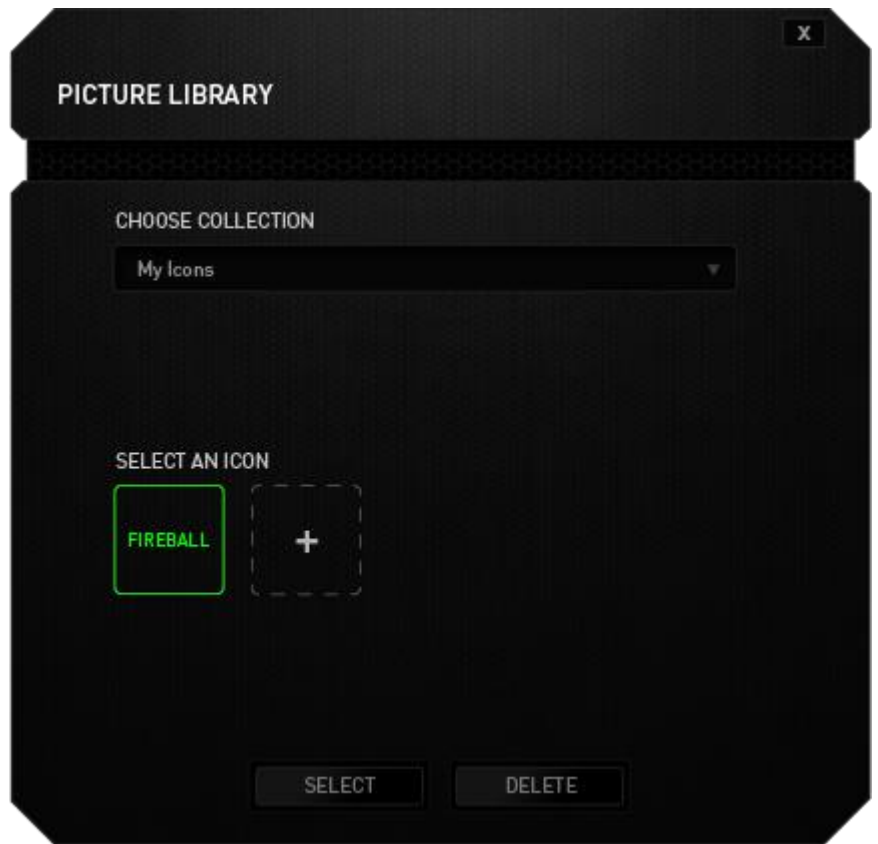

يمكنك استخدام صور المخزن المزودة من Synapse أو إنشاء صور خاصة بك بتحديد Icons My( أيقوناتي( في قائمة COLLECTION CHOOSE( اختيار مجموعة( المنسدلة.

**تكوين لوحة اللمس** يمكنك ضبط استجابة لوحة اللمس بالنقر فوق صورة لوحة اللمس على واجهة المستخدم.

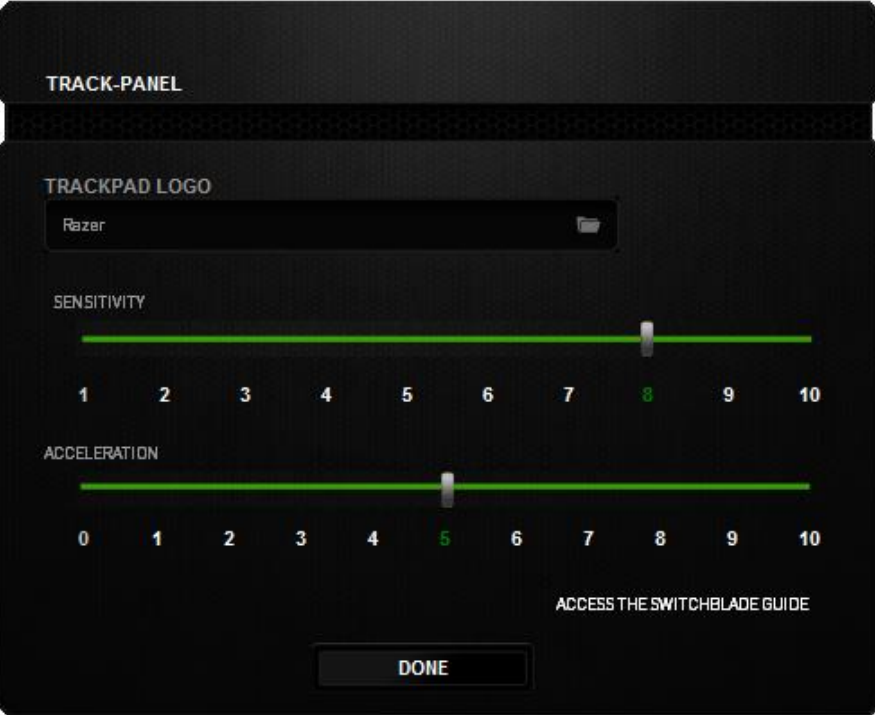

وفيما يلي الخيارات وأوصافها.

#### **شعار لوحة اللمس**

يمكنك تخصيص مظهر لوحة اللمس بالنقر فوق الزر للبحث عن ملف صور وتطبيقه على ملف التعريف الحالي.

مالحظة: بالرغم من أن لوحة اللمس ستقبل أي حجم صورة، يوصى باستخدام صور بدقة 800 × 480 أو أكبر.

**الحساسية** ترتبط الحساسية بمقدار المجهود الالزم لتحريك المؤشر في أي اتجاه. فكلما كانت الحساسية أعلى، ستكون لوحة اللمس أكثر استجابة.

**التسارع** يزيد التسارع من سرعة حركة المؤشر بناءً على مدى السرعة التي تحرّك بها إصبعك على لوحة اللمس فكلما كانت القيمة أعلى، تزداد سُرعة المؤشر أكثر.

#### **عالمة تبويب اإلضاءة**

علامة تبويب الإضاءة هي المكان الذي يمكنك فيه تخصيص مظهر ماوس الألعاب الخاص بك من خلال الاختيار من بين أكثر من 16 مليون لون للإضاءة الخلفية أو يمكنك تحديد خيار *"دورة طيف الألوان"* للسماح بتغيير الألوان باستمرار<sub>.</sub> وعلامة التبويب أيضًا هي المكان الذي يمكنك فيه ضبط كثافة إضاءة مصابيح LED للوحة المفاتيح باستخدام شريط تمرير "سطوع لوحة المفاتيح".

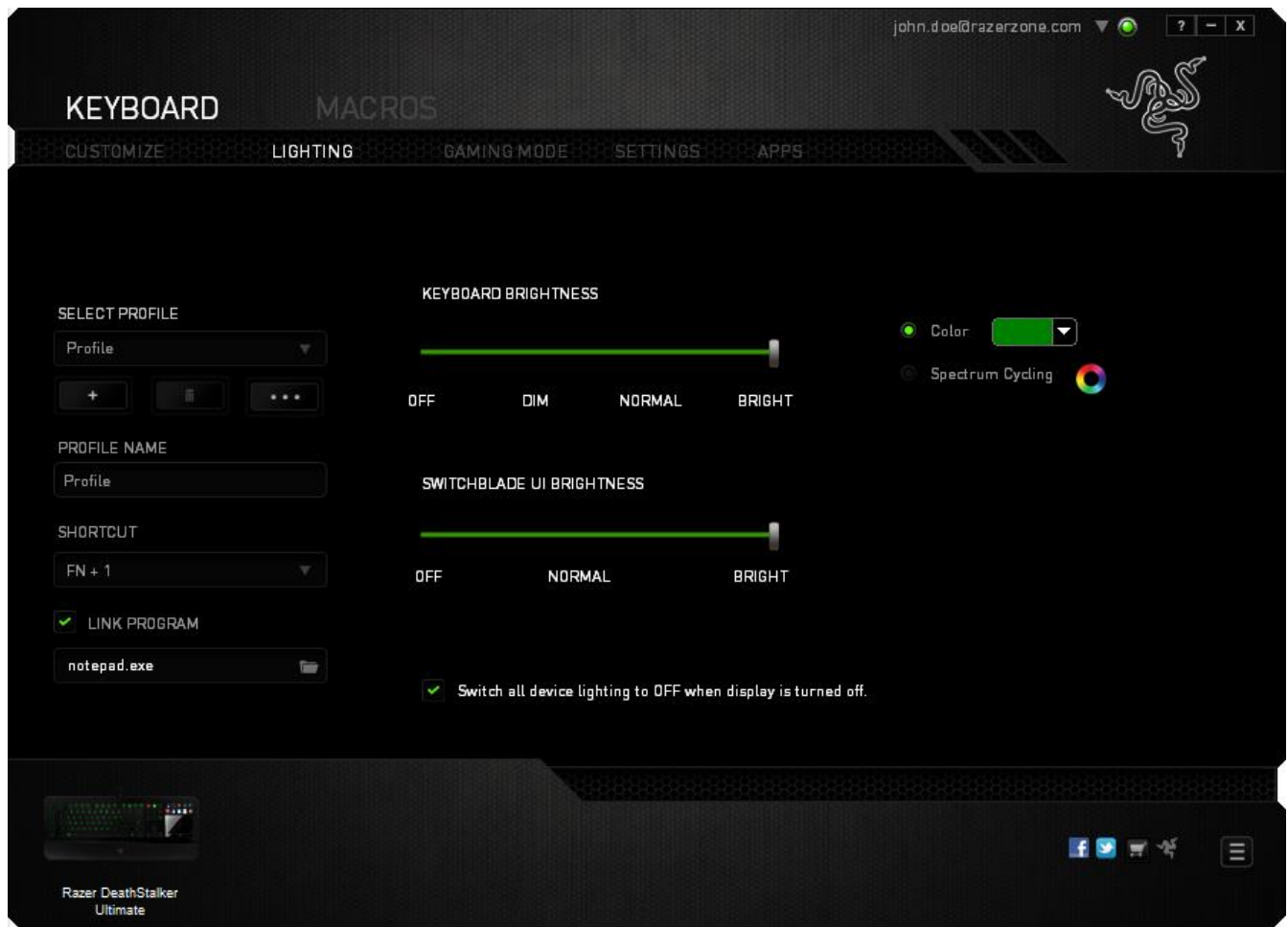

علاوة على ذلك، يمكنك ضبط سطوع واجهة المستخدم ذات شفرة المفاتيح باستخدام شريط التمرير "*سطوع واجهة* المستخدم ذات تقنية *Switchblade*". ومثل عالمة تبويب التخصيص، تُحفَظ التغييرات التي يتم إجراؤها تلقائًيا في ملفك التعريفي الحالي.

#### **عالمة تبويب وضع األلعاب**

تساعدك علامة تبويب وضع الألعاب على تجنب ضغطات المفاتيح غير المقصودة. وفقًا لإعداداتك، يمكنك اختيار تعطيل مفتاح Windows، وTab + Alt، و4F + Alt. عالوة على ذلك، يمكنك زيادة تأثير مقاوم الضبابية من خلال تنشيط وظيفة وضع الألعاب.

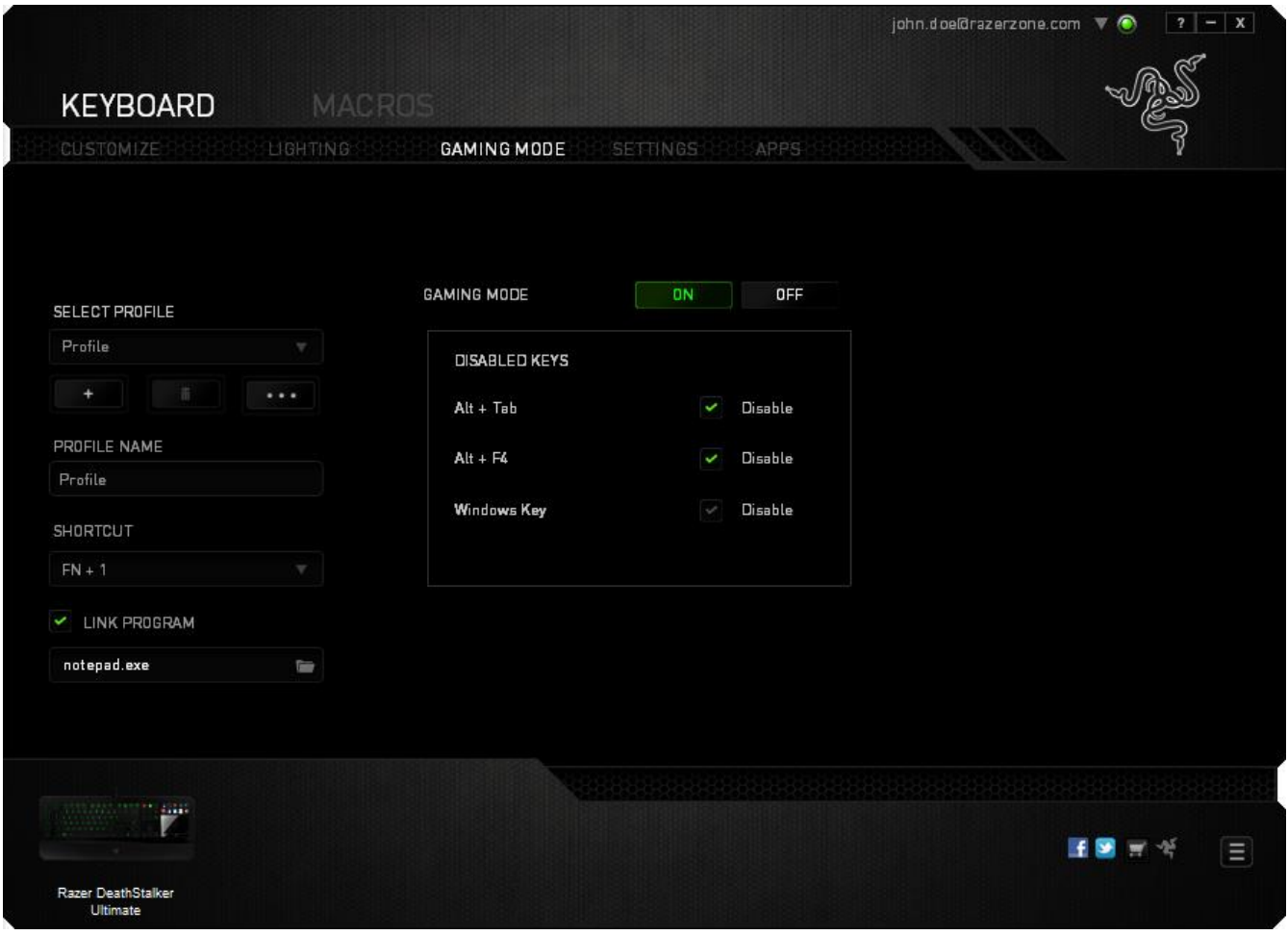

سيضيء مؤشر عندما تكون الوظيفة قيد التشغيل حاليًا. ومثل عالمة تبويب التخصيص، تُحفَظ التغييرات التي يتم إجراؤها تلقائيًا في ملفك التعريفي الحالي.

#### **عالمة تبويب اإلعدادات**

تتيح لك علامة تبويب الإعدادات تعيين واجهة المستخدم ذات تقنية Switchblade للتبديل إلى وضع حفظ .<br>ا طاقة لوحة اللمس أثناء تأمين قفل جهاز الكمبيوتر. .<br>ا

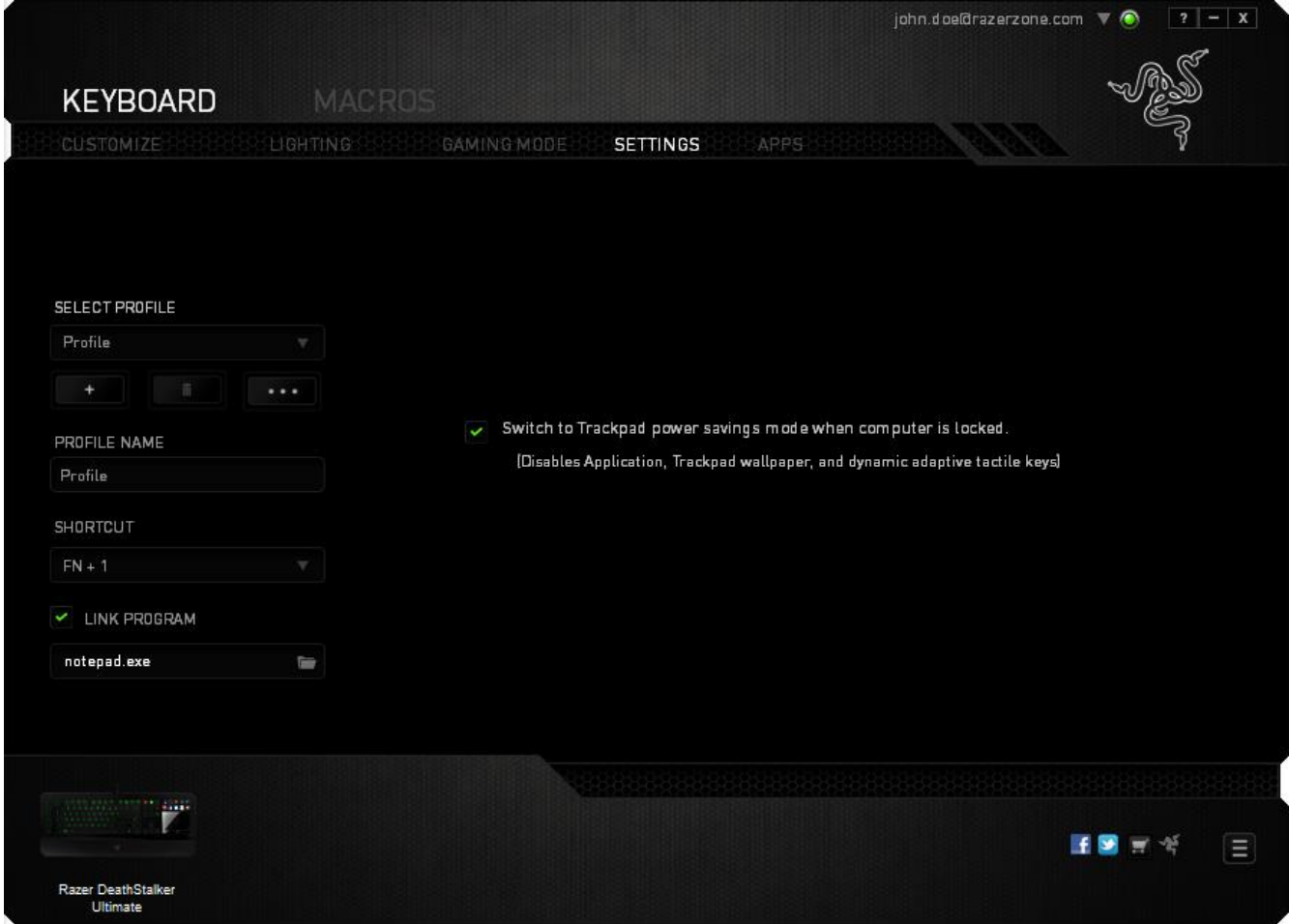

#### **عالمة تبويب التطبيقات**

تتيح لك علامة تبويب التطبيقات إضافة أو تحرير تطبيقات خاصة بالألعاب لواجهة المستخدم ذات تقنية Switchblade. بعد تحديد عالمة تبويب التطبيق، سيظهر مدير تطبيقات واجهة المستخدم ذات تقنية .Switchblade

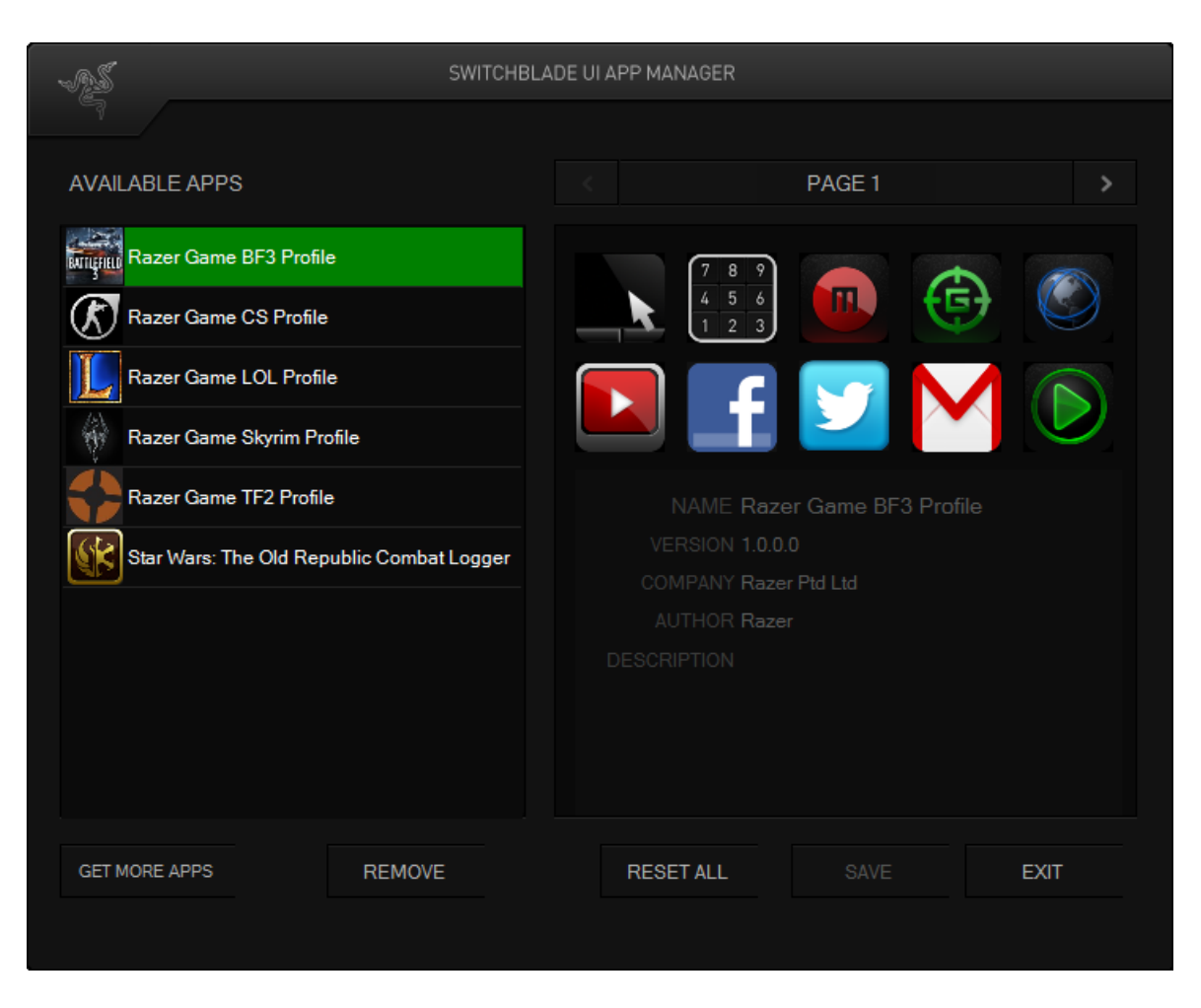

إلضافة تطبيقات جديدة لواجهة المستخدم ذات تقنية Switchblade، اسحب التطبيق وأفلته من قائمة "التطبيقات *المتاحة"* لأي من مفاتيح اللمس التكيفية الديناميكية. إذا كنت ترغب في تنزيل تطبيقات خاصـة بالألعاب، فانقر فوق الزر <sub>.</sub> GET MORE APPS . لحذف تطبيق، ضعه في قائمة *"التطبيقات المتاحة"* ، وانقر فوق التطبيق ثم انقر فوق الزر . للعودة بواجهة المستخدم ذات تقنية Switchblade لحالتها االفتراضية، انقر فوق الزر . تذكر أن تنقر فوق الزر بعد االنتهاء من تحرير التطبيقات في مفاتيح اللمس **RESET ALL** التكيفية الديناميكية. بمجرد الانتهاء، انقر فوق الزر للمستخلف اللخروج من مدير تطبيقات واجهة المستخدم ذات تقنية Switchblade.

**عالمة تبويب الماكرو**

يتيح لك خيار Tab Macros( عالمة تبويب الماكرو ( إنشاء سلسلة من نقرات المفاتيح وضغطات األزرار الدقيقة. كما تتيح لك عالمة التبويب هذه امتالك العديد من الماكرو وأوامر ماكرو طويلة للغاية تحت تصرفك.

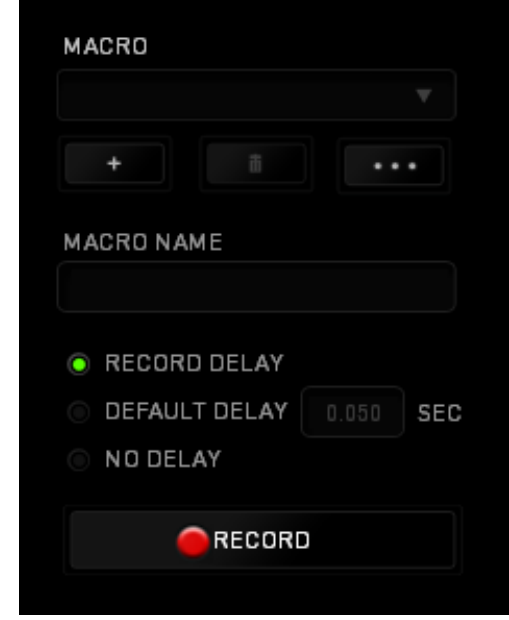

يعمل قسم الماكرو مثل "ملف التعريف" حيث يمكنك إعادة تسمية ماكرو بالكتابة في الحقل الموجود أدناه *NAME MACRO*( اسم الماكرو(. كما تتوفر خيارات أخرى أي ًضا في قسم الماكرو مثل إنشاء ماكرو جديد بالنقر فوق الزر مصطلح على الماكرو الحالي بالنقر فوق الزر مصطلحا ، أو تكرار الماكرو الحالي بالنقر فوق الزر . إلنشاء أمر ماكرو، انقر ببساطة فوق الزر وسيتم تسجيل جميع نقرات المفاتيح وضغطات األزرار تلقائًيا على شاشة الماكرو. عند االنتهاء من تسجيل أوامر الماكرو، انقر فوق الزر إلنهاء الجلسة. يتيح لك قسم الماكرو إدخال مقدار التأخير بين تنفيذ األوامر ال ُمختلفة في خيار *DELAY RECORD*( تأخير التسجيل( يتم تسجيل التأخير بين تنفيذ األوامر حسب طريقة إدخالها. يستخدم خيار *DELAY DEFAULT* )التأخير االفتراضي( وقتًا محدًدا ُمسبًقا )يعبر عنه بالثواني( على أنه التأخير. ويقوم الخيار *DELAY NO*( عدم التأخير) بحذف جميع التوقفات المؤقتة بين نقرات المفاتيح وضغطات الأزرار.

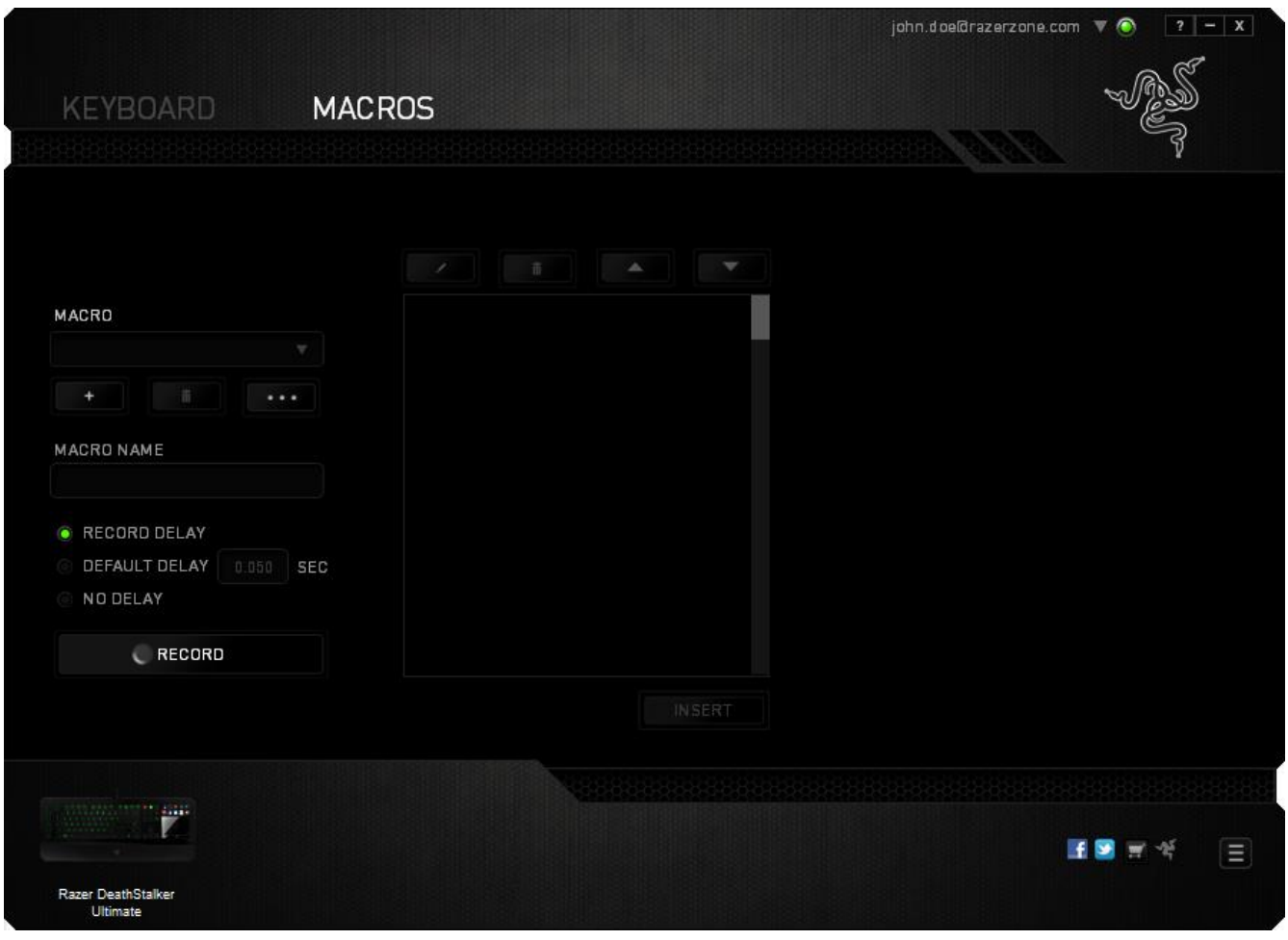

ملاحظة: يمكنك استخدام ما يصل إلى ثلاث فاصلات عشرية عند إدخال القيم في حقل "الثواني (ث).

وبمجرد تسجيل ماكرو، يمكنك التعديل على الأوامر التي أدخلتها باختيار كل أمر على شاشة الماكرو<sub>.</sub> يتم ترتيب كل ضغطة مفتاح أو ضغطة زر تسلسليًا مع أول أمر يظهر في أعلى الشاشة.

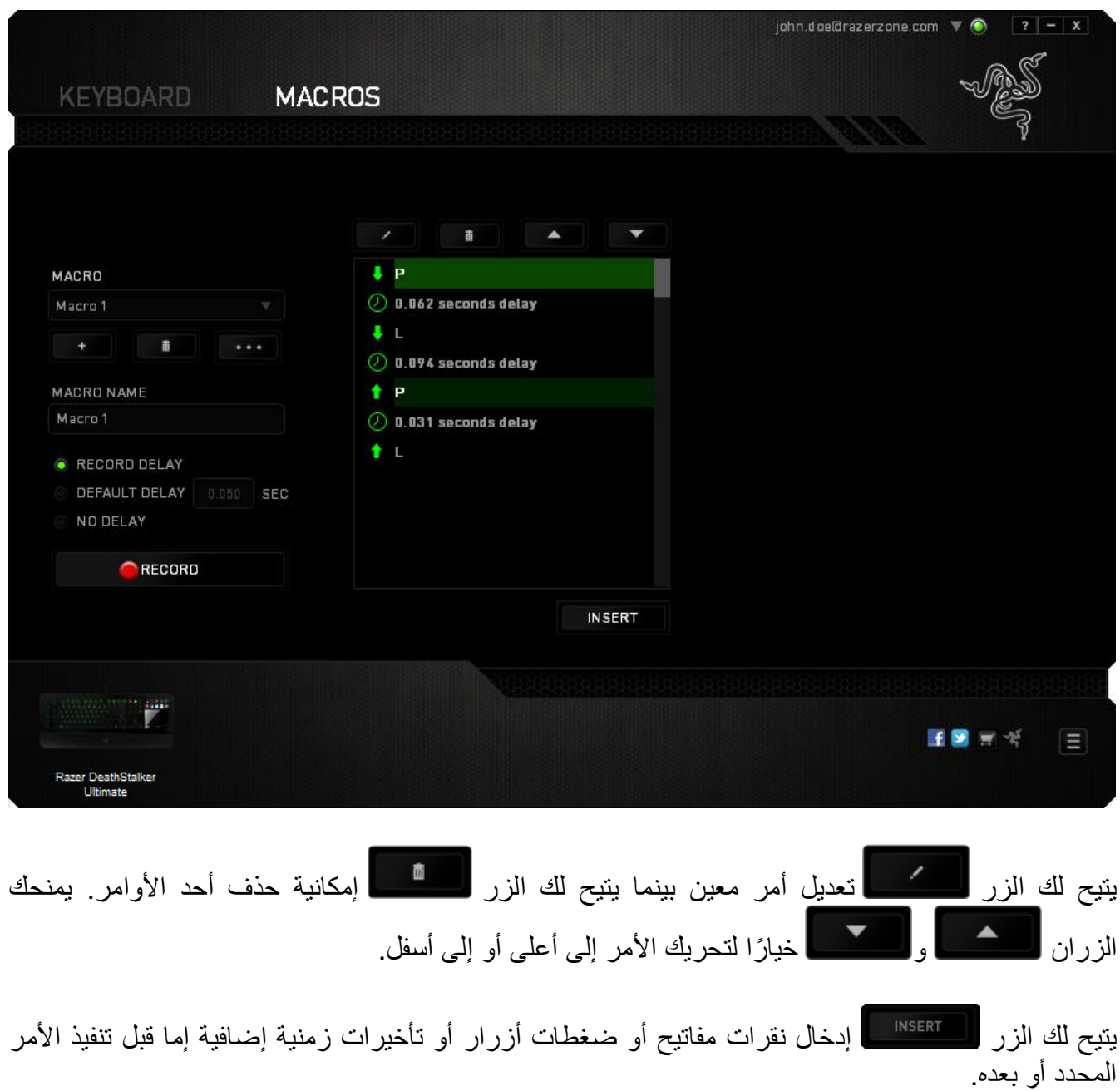

بمجرد الضغط على الزر ، « RSER »، ستظهر نافذة شاشة جديدة بجانب قائمة أوامر الماكرو<sub>.</sub> تتيح لك القائمة المنسدلة بهذه النافذة اختيار ضغطة زر أو التأخير الذي سيُضاف قبل أو بعد تنفيذ أمر الماكرو المميز.

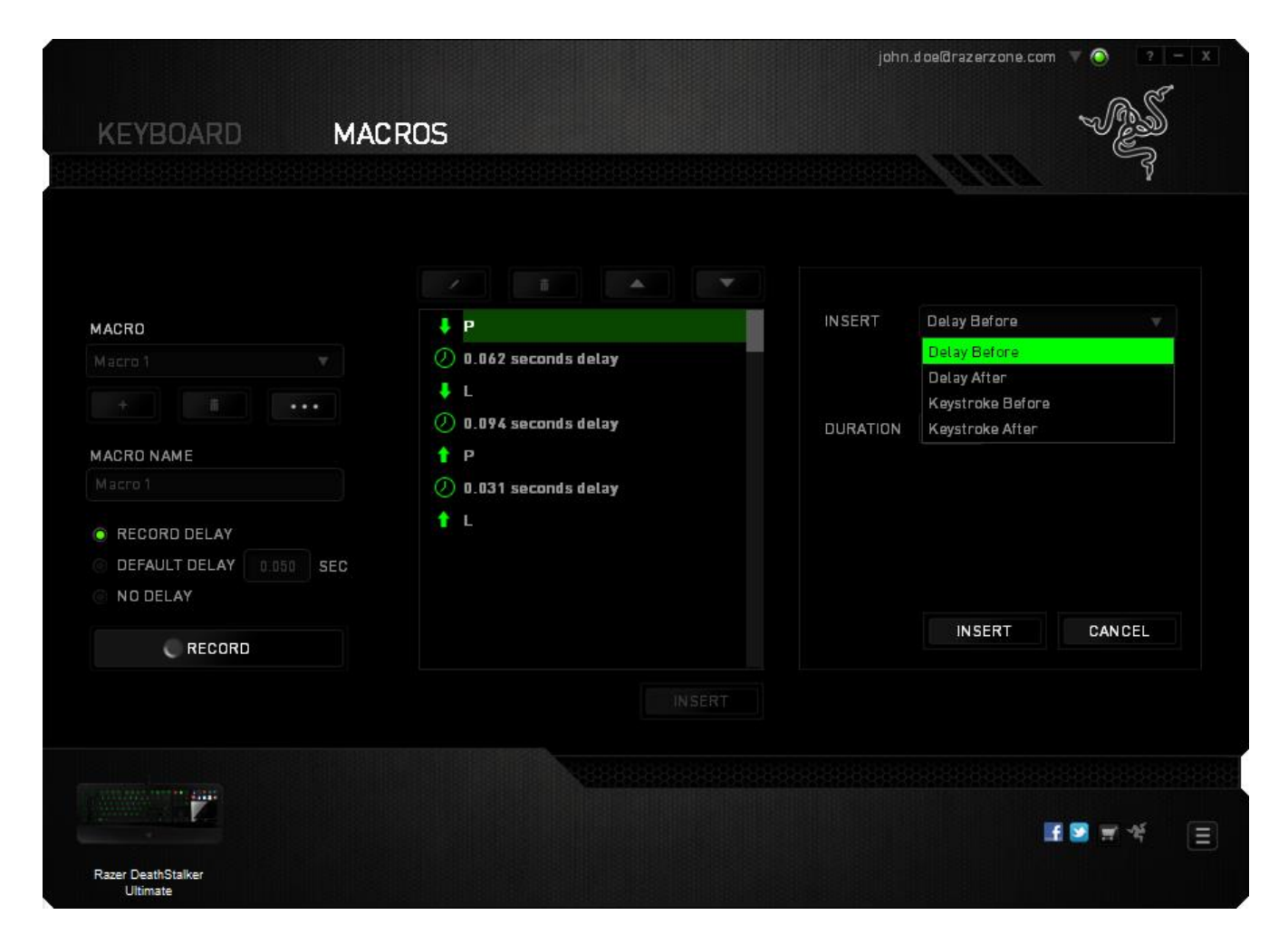

![](_page_32_Picture_16.jpeg)

يمكنك إضافة مجموعة أوامر ماكرو جديدة بالنقر فوق الزر بقائمة نقرات المفاتيح؛ أو إدخال التأخيرات الزمنية في حقل المدة باستخدام قائمة التأخير.

![](_page_32_Picture_17.jpeg)

#### <span id="page-33-0"></span>**.8 السالمة والصيانة**

**إرشادات السالمة** لتحقيق أقصى درجات السالمة أثناء استخدام لوحة المفاتيحUltimate Deathstalker Razer، نوصي بأن تلتزم باإلرشادات التالية:

- .1 في حال واجهتك مشكلة في تشغيل الجهاز بصورة صحيحة ولم ينفع استكشاف األخطاء وإصالحها، افصل الجهاز واتصل بالخط الساخن لشركة Razer أو انتقل إلى www.razersupport.com للحصول على الدعم. ال تحاول صيانة أو إصالح الجهاز بنفسك في أي وقت.
- 2. لا تفك الجهاز (حيث إن القيام بذلك سوف يُبطل الضمان) ولا تحاول تشغيله في ظل أحمال عالية للتيار الكهربي.
- 3. احتفظ بالجهاز بعيدًا عن السوائل أو الرطوبة أو النداوة. لا تشغل الجهاز إلا في نطاق درجات الحرارة المحددة، من 0 درجة مئوية (32 درجة فهرنهايت) إلى 40 درجة مئوية (104 درجة فهرنهايت). في حالة تجاوز درجة الحرارة هذا النطاق، افصل وأوقف تشغيل الجهاز حتى تستقر درجة الحرارة عند مستوى مثالي.

**الراحة**

أفادت الأبحاث أن الفترات الطويلة من الحركة المتكررة، وتحديد الموضع غير السليم للأجهزة الملحقة بجهاز الكمبيوتر والوضع غير الصحيح للجسم والعادات السيئة قد ترتبط بانعدام الراحة البدنية وإصابة الأعصاب والأوتار، والعضلات. وفيما يلي بعض الإرشادات لتجنب الإصابة وضمان الراحة المثالية أثناء استخدام لوحة .Razer Deathstalker Ultimate المفاتيح

.1 ضع لوحة المفاتيح والشاشة أمامك مباشرة والماوس بجوارها. ضع مرفقيك بجانبك، وليس بعيدًا عنك كثيرًا على أن يكون الماوس في متناول يديك.

.2 اضبط ارتفاع الكرسي والطاولة بحيث تكون لوحة المفاتيح والماوس على ارتفاع المرفق أو أسفل منه.

- .3 احتفظ بدعم جيد لقدميك، ووضعيتك مستقيمة وأكتافك مسترخية.
- .4 أثناء اللعب، ارخ رسغك وحافظ على استقامته. إذا أديت نفس المهام بيديك بصورة متكررة، فحاول أال تحني أو تلوي يديك لفترات طويلة.
	- .5 ال ترتكز برسغيك على أسطح صلبة لفترات طويلة. استخدم مرتكز رسغك لدعم رسغك أثناء اللعب.
- .6 خصص المفاتيح بلوحة المفاتيح لديك لتناسب نمط األلعاب الخاص بك لتقليل الحركات المتكررة أو الحرجة أثناء اللعب.
- .7 ال تجلس في نفس الوضع طوال اليوم. انهض وابتعد عن مكتبك ومارس تمرينات إلطالة ذراعيك وكتفيك وعنقك وساقيك.
- .8 إذا عانيت من عدم راحة بدنية أثناء استخدام لوحة المفاتيح، مثل ألم أو تنميل أو وخز في يديك أو رسغيك أو مرفقيك أو كتفيك أو عنقك أو ظهرك، يرجى استشارة طبيب مؤهل على الفور.

**الصيانة واالستخدام**

تتطلب لوحة المفاتيح Ultimate Deathstalker Razer الحد األدنى من الصيانة للحفاظ عليها في حالة مثالية. ونوصيك بفصل الجهاز من منفذ USB مرة واحدة شهريًا وتنظيفه باستخدام قطعة قماش ناعمة أو قطعة من القطن مع قليل من الماء الدافئ لمنع تراكم الأوساخ. لا تستخدم صابونًا أو منظفات قاسية.

<span id="page-35-0"></span>**.9 المفردات القانونية**

#### **معلومات حقوق الطبع والنشر والملكية الفكرية**

© حقوق الطبع والنشر لعام 2012 محفوظة لشركة Inc Razer. جميع الحقوق محفوظة. يُعد شعار Razer وGamers By Gamers For وشعار الثعبان ثالثي الرأس عالمات تجارية مملوكة لشركة Inc Razer أو عالمات تجارية مسجلة باسمها و/أو باسم الشركات التابعة لها في الواليات المتحدة أو الدول األخرى. يُعد الرمز النصي Windows وشعار Windows عالمات تجارية ُمسجلة لمجموعة شركات Microsoft. وتمثل جميع العلامات التجار ية الأخر ي ملكًا خاصًا بمالكيها المعنيين.

قد يكون لشركة ("Razer (".Inc Razer حقوق طبع ونشر أو عالمات تجارية أو أسرار تجارية أو براءات اختراع أو تطبيقات حائزة على براءة اختراع أو غيرها من حقوق الملكية الفكرية )سواء أكانت مسجلة أو غير مُسجلة) تتعلق بالمنتج الوارد في هذا الدليل. وتزويدك بهذا الدليل الرئيسي لا يمنحك ترخيصًا فيما يتعلق بأي حقوق طبع ونشر أو عالمة تجارية أو براءة اختراع أو غيرها من حقوق الملكية الفكرية األخرى. قد تختلف لوحة المفاتيح Ultimate Deathstalker Razer"( المنتج"( عن الصور سواء على العبوة أو خالف ذلك. ال تتحمل Razer أي مسؤولية عن هذه االختالفات أو عن أي أخطاء قد تظهر. تخضع المعلومات الواردة في هذا الدليل للتغيير دون إخطار.

> **الضمان المحدود للمنتج** لالطالع على أحدث شروط الضمان المحدود للمنتج الحالي، تفضل بزيارة موقع [.www.razerzone.com/warranty](http://www.razerzone.com/warranty)

**حدود المسؤولية** ال تتحمل Razer بأي حال المسؤولية عن أي خسارة لألرباح أو فقدان المعلومات أو البيانات أو األضرار الخاصة أو العارضة أو غير المباشرة أو العقابية أو التبعية التي تنشأ بأي طريقة نتيجة توزيع المنتج أو بيعه أو إعادة بيعه أو استخدامه أو عدم القدرة على استخدامه. وال تتعدى مسؤولية Razer بأي حال سعر الشراء بالتجزئة للمنتج.

#### **تكاليف االقتناء**

لتجنب الشك، لن تتحمل Razer بأي حال المسؤولية عن أي تكاليف اقتناء ما لم يتم إبالغها باحتمالية وقوع هذه األضرار ولن تتحمل Razer بأي حال المسؤولية عن أي تكاليف لمسؤولية االقتناء تتجاوز سعر الشراء بالتجزئة للمنتج.

**أحكام عامة**

تخضع هذه الشروط وتُفسر وفقًا لقوانين الولاية القضائية التي تم شراء المنتج فيها. إذا اعتبر أي شرط وارد هنا الغيًا أو غير نافذ، فحينئذ لن يكون لهذا الشرط )طالما ظل الغيًا أو غير نافذ( أي أثر ويعتبر مستبعدًا دون إبطال أي من الشروط الباقية. تحتفظ Razer بالحق في تعديل أي شرط في أي وقت دون إخطار.